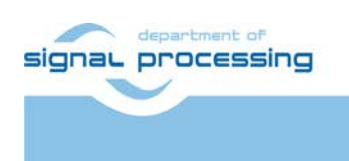

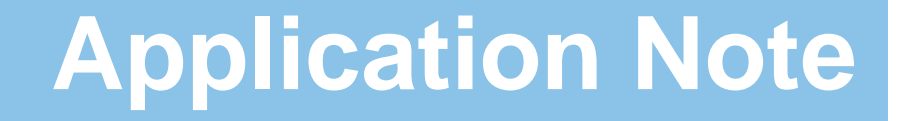

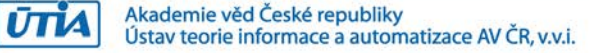

# **Asymmetric Multiprocessing on ZYNQ ZC702 board with EdkDSP Accelerators for Xilinx Vivado 2013.4 Design Flow.**

Jiří Kadlec, Zdeněk Pohl *[kadlec@utia.cas.cz](mailto:kadlec@utia.cas.cz) , [xpohl@utia.cas.cz](mailto:xpohl@utia.cas.cz)  phone: +420 2 6605 2216 UTIA AV CR, v.v.i.*

Revision history:

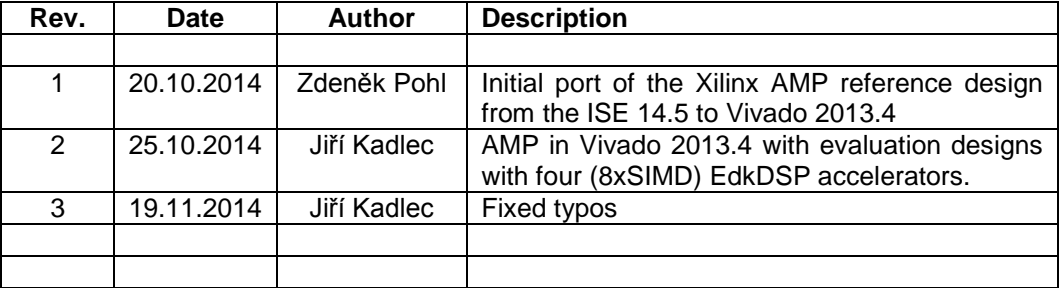

Acknowledgements:

This work has been partially supported by the ARTEMIS JU project EMC2 "Embedded Multi-Core Systems for Mixed Criticality Applications in Dynamic and Changeable Real-Time Environments", project number ARTEMIS JU 621429 and 7H14005 (Ministry of Education Youth and Sports of the Czech Republic). See **<http://www.emc2-project.eu/>**.

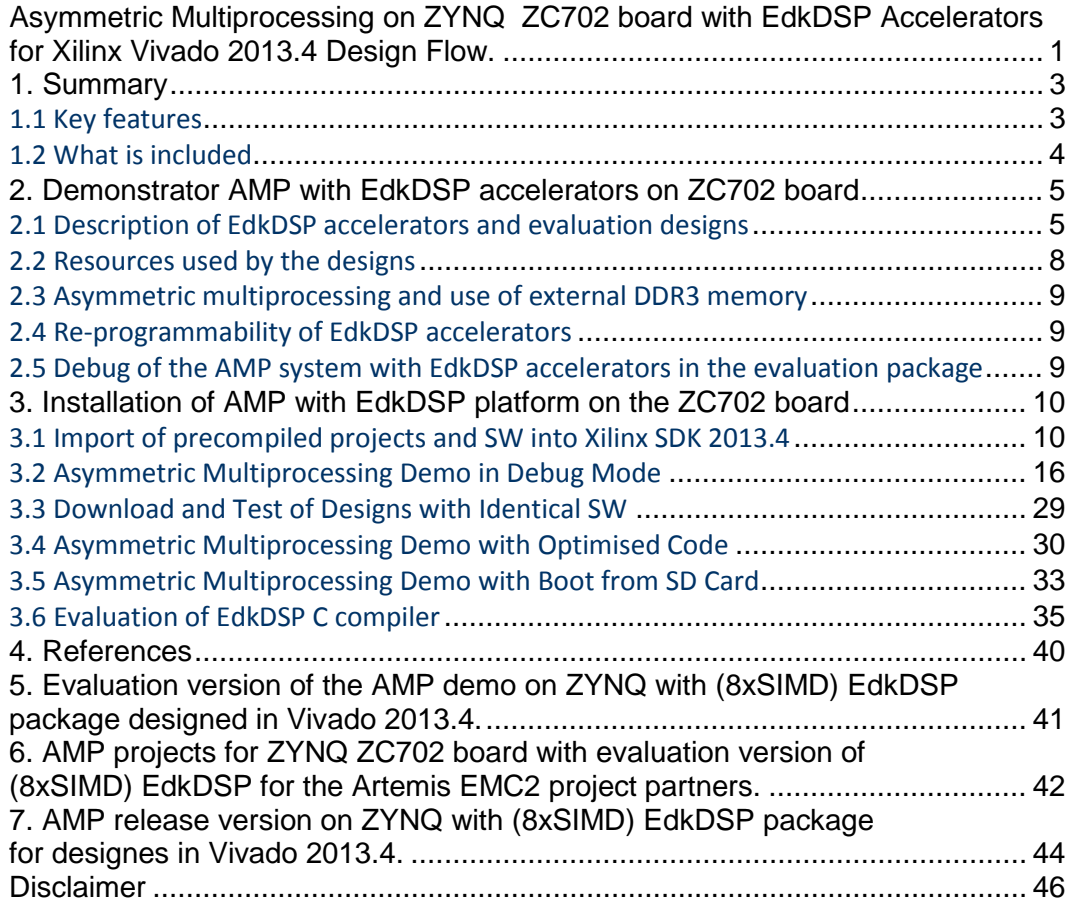

**2/46**

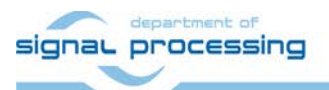

http://zs.utia.cas.cz

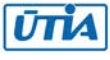

## **1. Summary**

### *1.1 Key features*

This application note describes the asymmetric multiprocessing design (AMP) based on the Xilinx application note XAPP1093 [1]. The AMP design is ported from ISE 14.5 design flow to the Xilinx Vivado 2014.3 and SDK 2014.3 design flow. The ARM Cortex A9 processor [5] works together with the MicroBlaze processor, sharing the terminal and block ram. Both processors execute program from the same external DDR3 memory. The MicroBlaze processor is controlling 4 EdkDSP floating point accelerators. Each accelerator is organised as 8xSIMD reconfigurable data path, controlled by the PicoBlaze6 controller. This evaluation package is provided by UTIA for the Xilinx ZC702 designs with AXI bus. This application note explains how to install and use the demonstrator on Windows7, (32 or 64 bit) and the Xilinx ZC702 board [2], [3], [4]. These key features are demonstrated:

- Implementation of adaptive acoustic noise cancellation on 1 of 4 accelerators is computing the recursive adaptive LMS algorithm for identification of regression filter with 2000 coefficients in single precision floating point arithmetic with sustained performance
	- o 632 MFLOP/s on the 100 MHz EdkDSP
	- o 146 MFLOP/s on the 666 MHz ARM Cortex A9 (with the vector floating point unit)
	- o 8 MFLOP/s on the 100 MHz MicroBlaze processor with the floating point HW unit
- The EdkDSP accelerators can be reprogrammed by the firmware. The programming is possible in C with the use of the UTIA EDKDSP C compiler. Accelerators can be programmed with two firmware programs. Designs can swap in the real time the firmware in only few clock cycles in the runtime.
- The alternative firmware can be downloaded to the EdkDSP accelerators in parallel with the execution of the current firmware. This is demonstrated by swap of the firmware for the FIR filter room response to the firmware for adaptive LMS identification of the filter coefficients in the acoustic noise cancellation demo.
- The EdkDSP accelerator is providing single-precision floating point results bit-exact identical to the reference software implementation running on MicroBlaze with the Xilinx HW single precision floating point unit.
- The 100 MHz 8xSIMD EdkDSP accelerator is 4,3x faster than the 666 MHz ARM Cortex A9 (with the vector processing unit) and 79x faster than computation on performance optimized 100 MHz MicroBlaze with HW floating point unit, in the presented case of the 2000 tap adaptive LMS filter.
- The floating point 2000 tap coefficients FIR filter (acoustics room model) is computed by single 100 MHz (8xSIMD) EdkDSP accelerator with the floating point performance 1007 MFLOP/s. The peak performance (only theoretical) of the single 100 MHz (8xSIMD) EdkDSP accelerator is 1,6 GFLOP/s.
- The peak performance of four 100 MHz (8xSIMD) EdkDSP accelerators implemented in this demo design is 6,4 GFLOP/s (this is only theoretical, peek figure).
- This evaluation package presents two (8xSIMD) EdkDSP accelerator families: one family without pipelined floating point divider data path and one family with a single pipelined floating point divider data path. The members of both families differ by size and by supported vector floating point operations.
- The floating point applications can be scheduled inside of the EdkDSP accelerator by the Xilinx PicoBlaze6 processor [8]. Each firmware program has maximal size of 4096 (18 bit wide words).

**3/46**

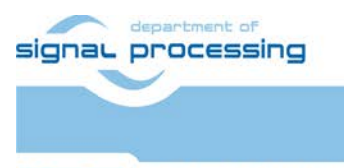

http://zs.utia.cas.cz

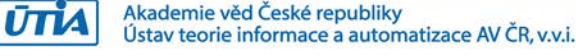

### *1.2 What is included*

The asymmetric multiprocessing on ZYNQ (AMP) with the EdkDSP platform evaluation package contains these deliverables for the Windows 7 (32 or 64bit):

- 8 evaluation versions of AMP designs. Each design contains one used ARM Cortex A9 processor core, one MicroBlaze and four instances of the EdkDSP accelerators with 8xSIMD floating point data paths with AXI-lite bus. (ARM 666 MHz, MicroBlaze 100 MHz, Accelerators 100 MHz) Designs are compiled in Xilinx Vivado 2013.4 [6]. See [Figure 1](#page-3-0)
- UTIA is providing source code for the demo applications and SW projects for the Xilinx SDK 2013.4 [7]. These source code projects are compiled with the UTIA library libwal.a serving for the EdkDSP communication.
- The included evaluation versions of the UTIA EdkDSP accelerators have HW limitation of maximal number of performed vector operations.
- The UTIA EdkDSPC C compiler is provided as 3 executable applications for Ubuntu in the VMware Player.
- The firmware is also provided in format of binary files to enable testing of accelerators without C compiler.
- Partners of the Artemis EMC2 project [9] can get from UTIA the Vivado 2013.4 HW design projects with the evaluation versions of the EdkDSP accelerators (in the Vivado 2013.4 IP netlist format) for free. See chapter 6 for specification of deliverables for the EMC2 project partners and license details.
- Release versions of AMP designs with the EdkDSP package for the Xilinx ZC702 board is offered by UTIA. All customers can order and buy from UTIA the release version of this AMP demo. It includes the Vivado 2013.4 HW design projects with the EdkDSP accelerators (in the Vivado 2013.4 IP netlist format) with main limitations removed. See sections 7 of this application note for specification of deliverables and license details.

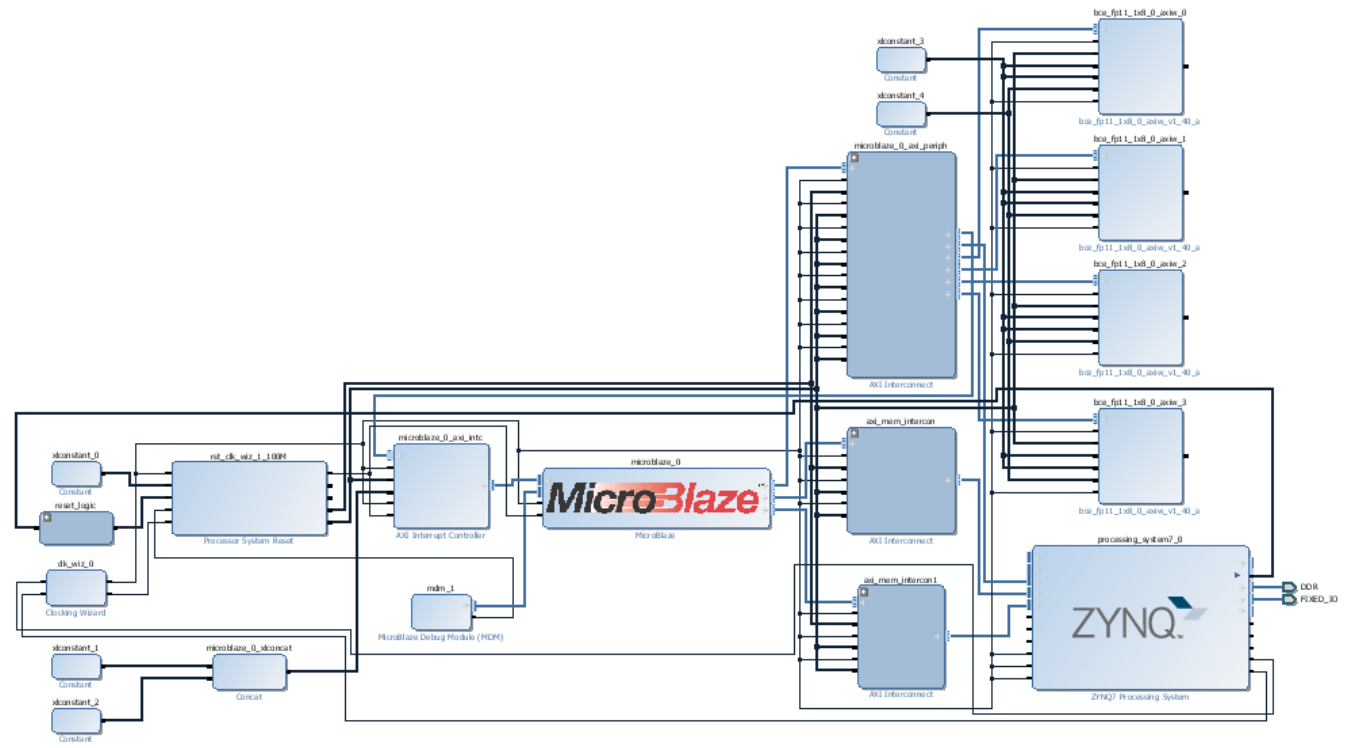

<span id="page-3-0"></span>*Figure 1: AMP evaluation design with 4 EdkDSP accelerators in Vivado2013.4 IP Integrator;*

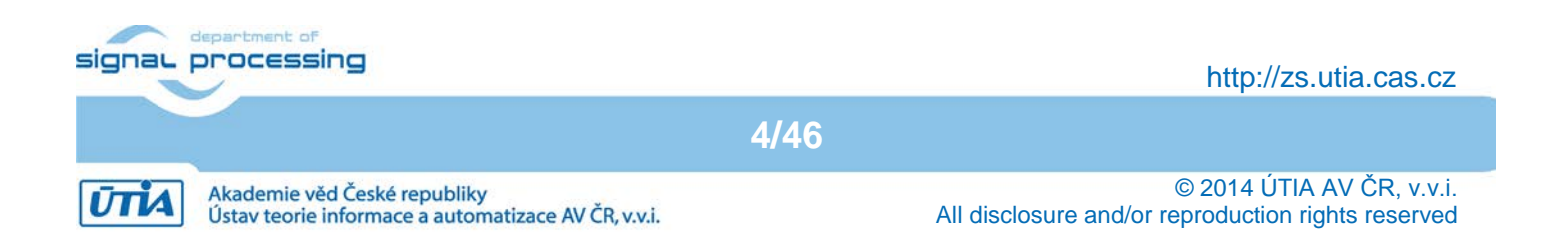

## **2. Demonstrator AMP with EdkDSP accelerators on ZC702 board**

### *2.1 Description of EdkDSP accelerators and evaluation designs*

This application note describes how to set-up and use of 8 HW designs running in an asymmetric multiprocessing architecture formed by of one ARM processor and one MicroBlaze processor with four (8xSIMD) EdkDSP accelerators on Xilinx ZC702 board. See [Figure 2](#page-5-0) an[d](#page-6-0)

[Figure](#page-6-0) *3*. The demonstrator serves for evaluation of parameters of two floating point accelerator families in the AMP architecture on the Xilinx ZYNQ xc7z020-1 part:

- **bce\_fp11\_1x8\_0\_axiw\_v1\_[10|20|30|40]\_a** is a family of four versions of floating point EdkDSP accelerators with 8 SIMD data paths.
- bce fp12 1x8 0 axiw v1 [10|20|30|40] a is similar family of four versions of floating point EdkDSP accelerators with 8 SIMD data paths extended by a pipelined floating point division (FPDIV) in a single data path.

The four grades [10|20|30|40] of the EdkDSP accelerator differ in HW-supported vector computing capabilities:

The area optimized accelerators **bce\_fp11\_1x8\_0\_axiw\_v1\_10\_a** and **bce\_fp12\_1x8\_0\_axiw\_v1\_10\_a** perform vector floating point operations FPADD, FPSUB in 8 SIMD data paths.

The accelerators **bce fp11 1x8 0 axiw v1 20 a** and **bce fp12 1x8 0 axiw v1 20 a** perform vector floating point operations FPADD, FPSUB in 8 SIMD data paths plus the vector floating point MAC operations in 8 SMD data paths for length of the vector 1 up to 10. These accelerators can be used in applications like floating point matrix multiplication with row and column dimensions <= 10.

The accelerators **bce\_fp11\_1x8\_0\_axiw\_v1\_30\_a** and **bce\_fp12\_1x8\_0\_axiw\_v1\_30\_a** support identical operations as the bce\_fp11\_1x8\_0\_axiw\_v1\_20\_a and bce\_fp12\_1x8\_0\_axiw\_v1\_20\_a plus the floating point vector by vector dot products performed in 8 SIMD data paths. It is optimized for parallel computation of up to 8 FIR or LMS filters, each with size up to 255 coefficients. It is also effective in case of floating point matrix by matrix multiplications, where one of the dimensions is large (in the range from 11 to 255).

Finally, the accelerators **bce\_fp11\_1x8\_0\_axiw\_v1\_40\_a** and **bce\_fp12\_1x8\_0\_axiw\_v1\_40\_a** support identical operations as the bce\_fp11\_1x8\_0\_axiw\_v1\_30\_a and bce\_fp12\_1x8\_0\_axiw\_v1\_30\_a plus an additional HW support of dot product. It is computed in 8 data paths with the HW supported wind-up into single scalar result.

The **bce\_fp11** versions of 8xSIMD accelerators has no support for pipelined vector floating point division and it is suitable for applications like FIR filters or adaptive LMS filters with no need for floating point division.

The **bce fp12** versions of 8xSIMD accelerators are larger in comparison to the bce fp11 equivalents and support in a single data path the pipelined vector floating point division. Accelerators are suitable for applications like adaptive normalised NLMS filters and the square root free versions of adaptive RLS QR filters and adaptive RLS LATTICE filters.

**5/46**

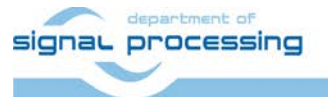

http://zs.utia.cas.cz

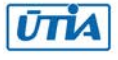

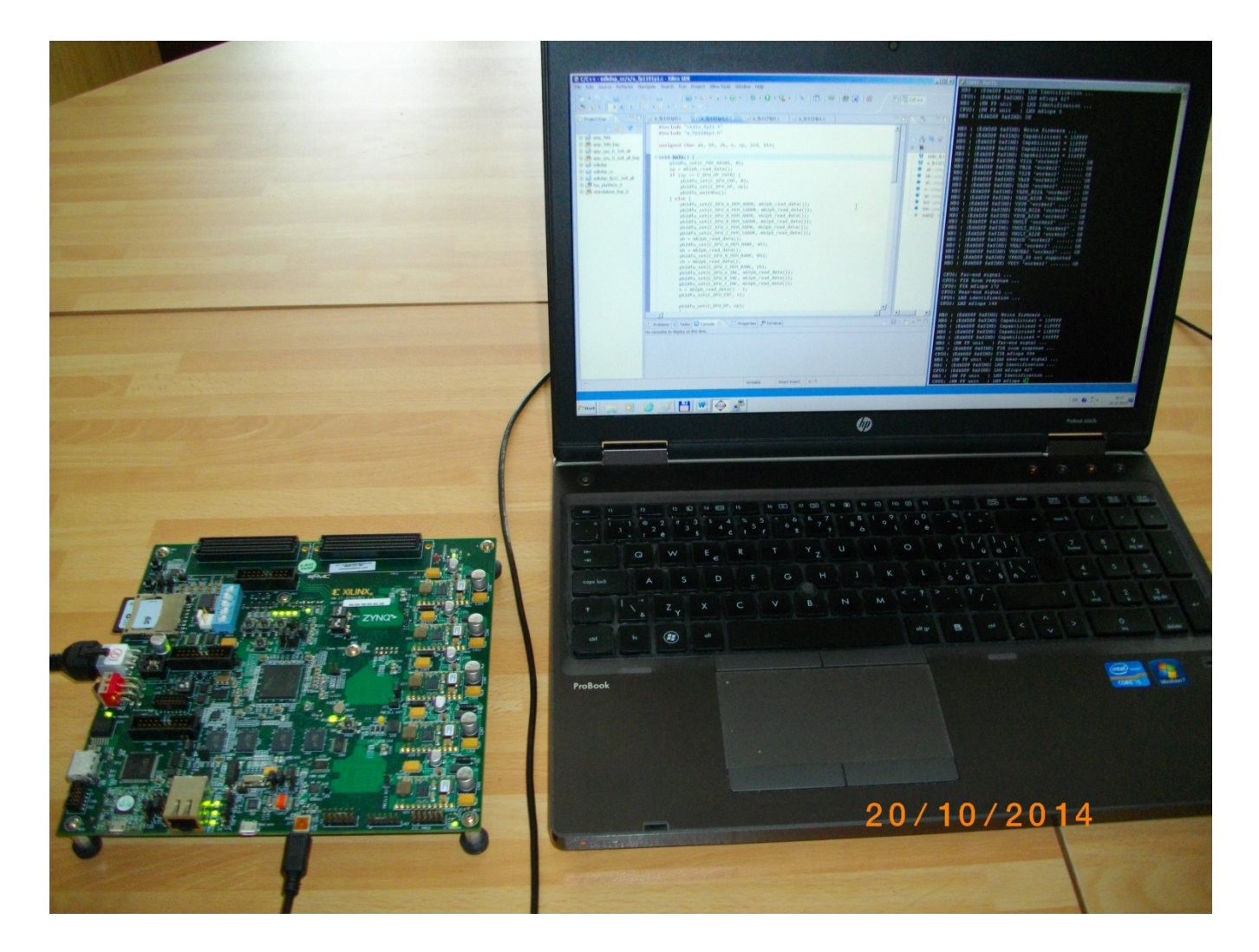

*Figure 2: Asymmetric multiprocessing on ZYNQ with ARM, MicroBlaze and 4x ( 8xSIMD) EdkDSP floating point accelerators. Vivado 2013.4 evaluation design is running on Xilinx ZC702 board.*

<span id="page-5-0"></span>Ten HW designs precompiled in Vivado 2013.4 combine ARM Cortex A9 with MicroBlaze and four 8xSIMD EdkDSP accelerators. All designs demonstrate use of single instance of 8xSIMD EdkDSP floating point accelerator on 32bit AXI-lite bus of the Xilinx MicroBlaze soft-core processor on the Xilinx ZYNQ ZC702 FPGA board with system clock of ARM 666 MHz, MicroBlaze 100 MHz and EdkDSP accelerators 100 MHz. See [Figure](#page-6-0) *3*.

Common properties of precompiled Vivado 2013.4 evaluation designs:

- The EdkDSP floating point accelerators are reconfigurable during runtime by change of firmware.
- Asymmetric multiprocessing of ARM Cortex A9 and MicroBlaze system with shared external DDR3.
- All HW evaluation designs have been compiled in Xilinx VIVADO 2013.4 [6] with SW projects for SDK 2013.4.

Presented HW accelerators can results in better POWER per MFLOPS ratio for certain class of DSP applications in comparison to the computation on standard CPUs with standard HW floating point support.

The demonstrator includes source code of set of SW demos prepared for easy import of projects and compilation in the Xilinx SDK 2013.4 [7].

**6/46**

signal processing

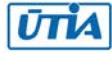

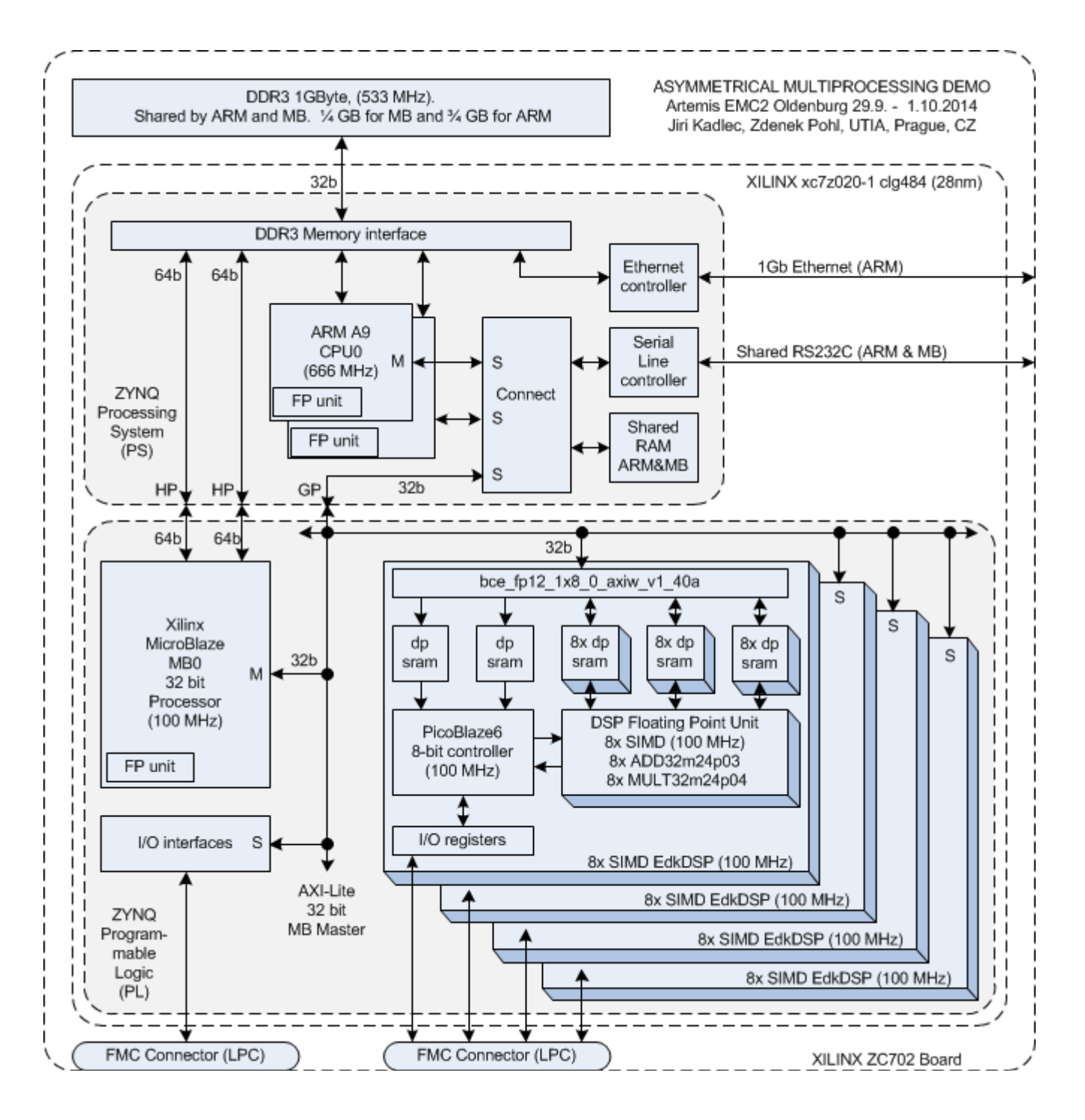

<span id="page-6-0"></span>*Figure 3: Simplified architecture of AMP with four EdkDSP accelerators; Xilinx ZC702 board;*

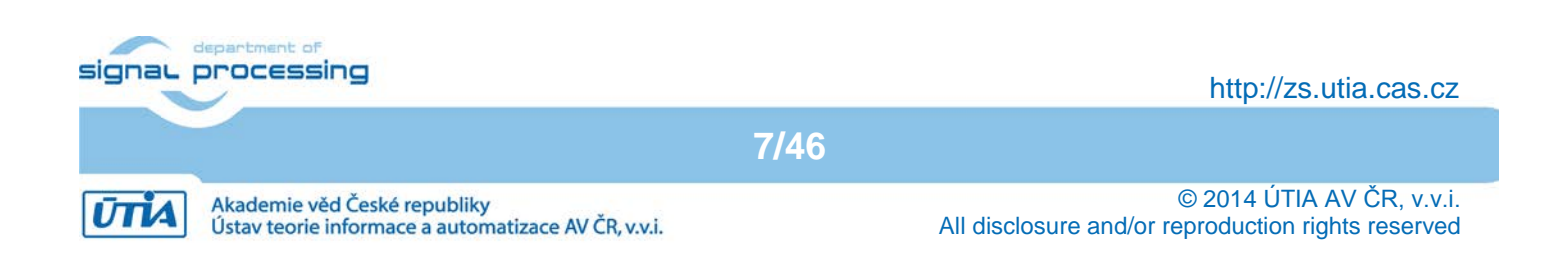

### *2.2 Resources used by the designs*

The resources used by the 10 presented designs are summarised i[n Figure 4](#page-7-0) and [Figure 5.](#page-7-1)

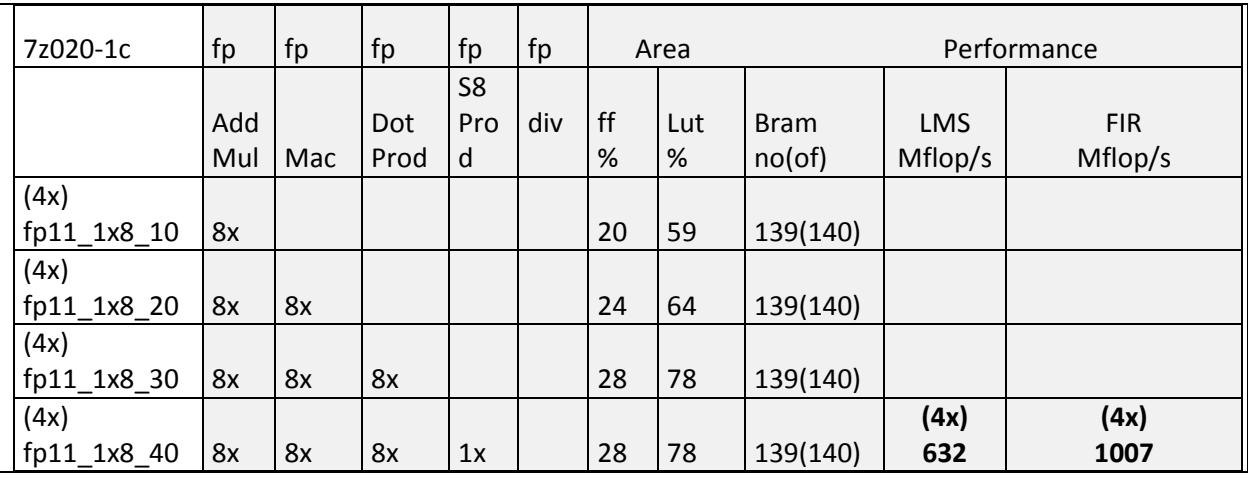

<span id="page-7-0"></span>*Figure 4: AMP designs on ZYNQ, ARM A9, MicroBlaze and 4x (8xSIMD) EdkDSP, no FP division*

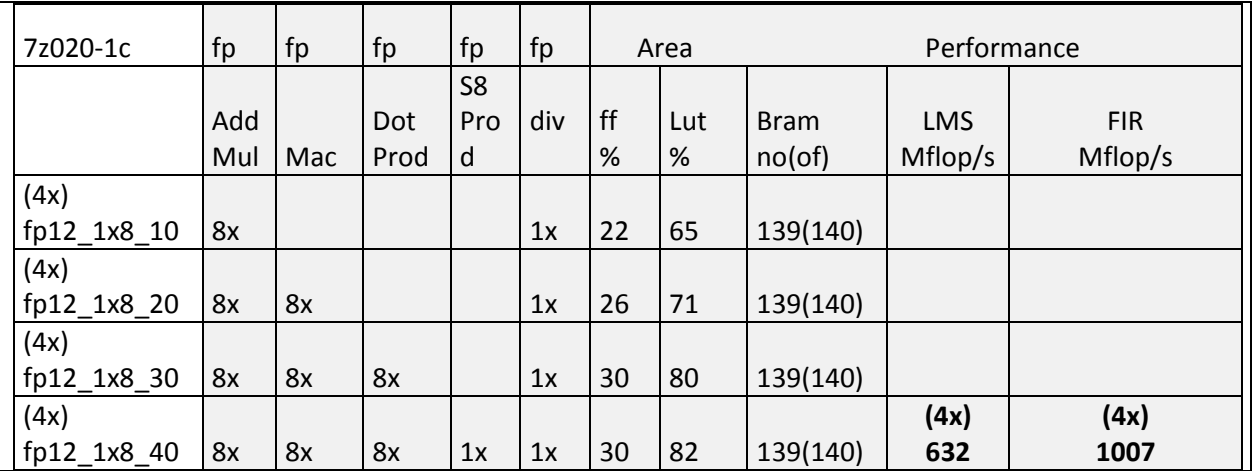

<span id="page-7-1"></span>*Figure 5: AMP designs on ZYNQ, ARM A9, MicroBlaze and 4x (8xSIMD) EdkDSP, with FP division*

**8/46**

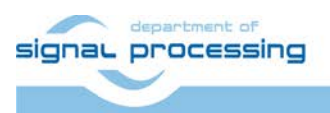

http://zs.utia.cas.cz

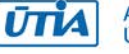

#### *2.3 Asymmetric multiprocessing and use of external DDR3 memory*

Presented FPGA designs are running on the Xilinx ZC702 development board [2], [3], [4]. See [Figure 2.](#page-5-0) It is using the 1GB DDR3 memory with clock signal 533 MHz. The DDR3 is connected to Xilinx ZYNQ xc7z020-1 FPGA by 32 data path. The first ¾ of the DDR3 are reserved for the ARM A9 processor. The last ¼ is used by the MicroBlaze processor with the EdkDSP accelerators. The presented APP demo is extending the Xilinx application note XAPP1093 [1] solution from the Xilinx ISE/EDK 14.5 flow to the Xilinx Vivado 2013.4 design flow. Se[e](#page-6-0)  [Figure](#page-6-0) *3* for the architecture of the design.

#### *2.4 Re-programmability of EdkDSP accelerators*

Each of the four 100 MHz 8xSIMD EdkDSP floating point accelerator subsystems contains one reprogrammable Xilinx PicoBlaze6 8-bit processor and the floating point 8xSIMD DSP unit. The performance of the accelerator is application specific. In this demo, a single 8xSIMD EdkDSP unit is delivering sustained 1007 MFLOP/s in case of 2000 tap FIR filter computation and 632 MFLOP/s in case of the adaptive 2000 tap LMS filter identification demo. Each design in this package has four 8xSIMD EdkDSP units.

The Xilinx PicoBlaze6 processor has fixed configuration with size of the program memory 4096 (18 bit wide) words, 64 Bytes scratch pad RAM memory and the interrupt vector in the address 1023.

Each 8xSIMD EdkDSP accelerator works with 2 program memories, each with the 4096 (18bit wide) words. Both program memories are accessible by MicroBlaze processor via AXI-lite bus. The PicoBlaze6 processor can execute program from each of these memories. The MicroBlaze application can write new firmware to the currently unused program memory, while the PicoBlaze6 is executing firmware from second program memory.

### *2.5 Debug of the AMP system with EdkDSP accelerators in the evaluation package*

All EdkDSP accelerators can communicate with MicroBlaze program. The communication is using the Worker Abstraction Layer (WAL) library API. This API is used for support of writing of the debug information from the worker to the MicroBlaze terminal. MicroBlaze is using the terminal of the ARM A9 processing system, present in the ZYNQ processing system. ARM and MicroBlaze communicate via memory controller of the ZYNQ processing system. Se[e](#page-6-0)  [Figure](#page-6-0) *3*.

ARM and MicroBlaze can be both debugged simultaneously from the SDK 2013.4 debuggers integrated in the Xilinx SDK tool. The debugging of both processors is using the Xilinx application note XAPP1093 [1]. The PicoBlaze6 processors [8] can exchange data and text via the 8 bit communication data path with the MicroBlaze processor. This path is used to communicate parameters to the accelerators and to get messages or reports from accelerators for debugging.

Floating point data are accessed by the MicroBlaze processor via the dual ported block memories of accelerators. The MicroBlaze side of the dual-ported memories is mapped into the MicroBlaze memory. The MicroBlaze processor can copy data from the dual ported memories to the DDR3 global workspace and display floating point data in the debugger. The computation in the (8xSIMD) EdkDSP units can overlap with the communication to and from the DDR3 performed by MicroBlaze and supported by data and program cache. A Ping-Pong swap of memory banks is used. The 8xSIMD EdkDSP firmware is computing (in parallel) in some banks of all dual ported memories and MicroBlaze is communicating (sequentially) to/from DDR3 in another set of banks of the dual-ported memories. This process can be stopped, inspected and debugged by the MicroBlaze debugger from the SDK.

**9/46**

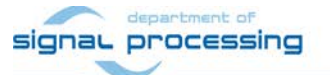

http://zs.utia.cas.cz

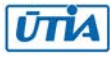

## **3. Installation of AMP with EdkDSP platform on the ZC702 board**

#### *3.1 Import of precompiled projects and SW into Xilinx SDK 2013.4*

Unzip the evaluation package to directory of your choice. The directory c:\VM\_07 will be used in this application note. You will get these directories:

c:\VM\_07\d\_34\_7z

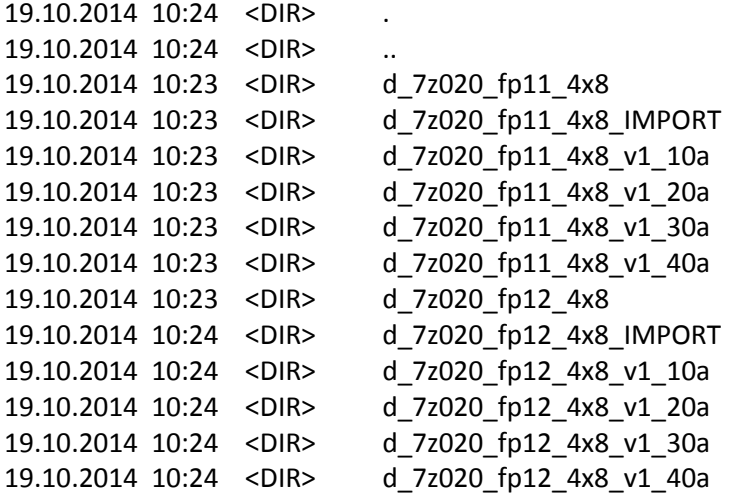

Select SDK 2013.4 workspace in c:\VM\_07\d\_34\_7z \d\_7z020\_fp12\_4x8\SDK\_Workspace. See [Figure 6.](#page-9-0)

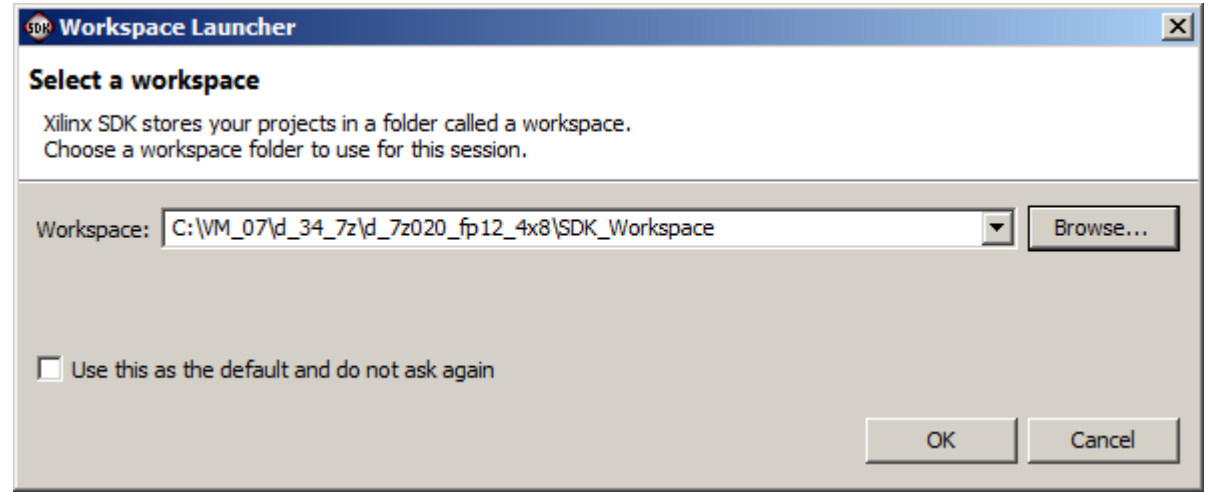

*Figure 6: Select the SDK Workspace* 

<span id="page-9-0"></span>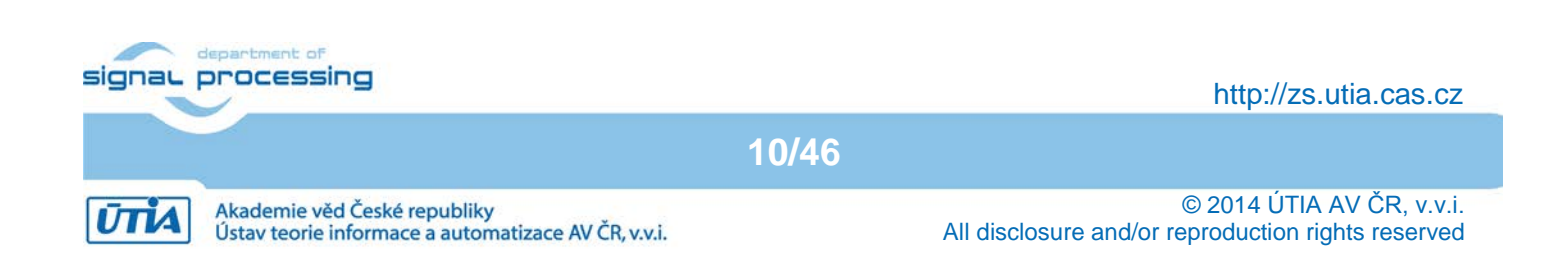

Add **c:\VM\_07\d\_34\_7z\d\_7z020\_fp12\_4x8\repo\_edkdsp** path to the UTIA EdkDSP repository. See [Figure 7.](#page-10-0)

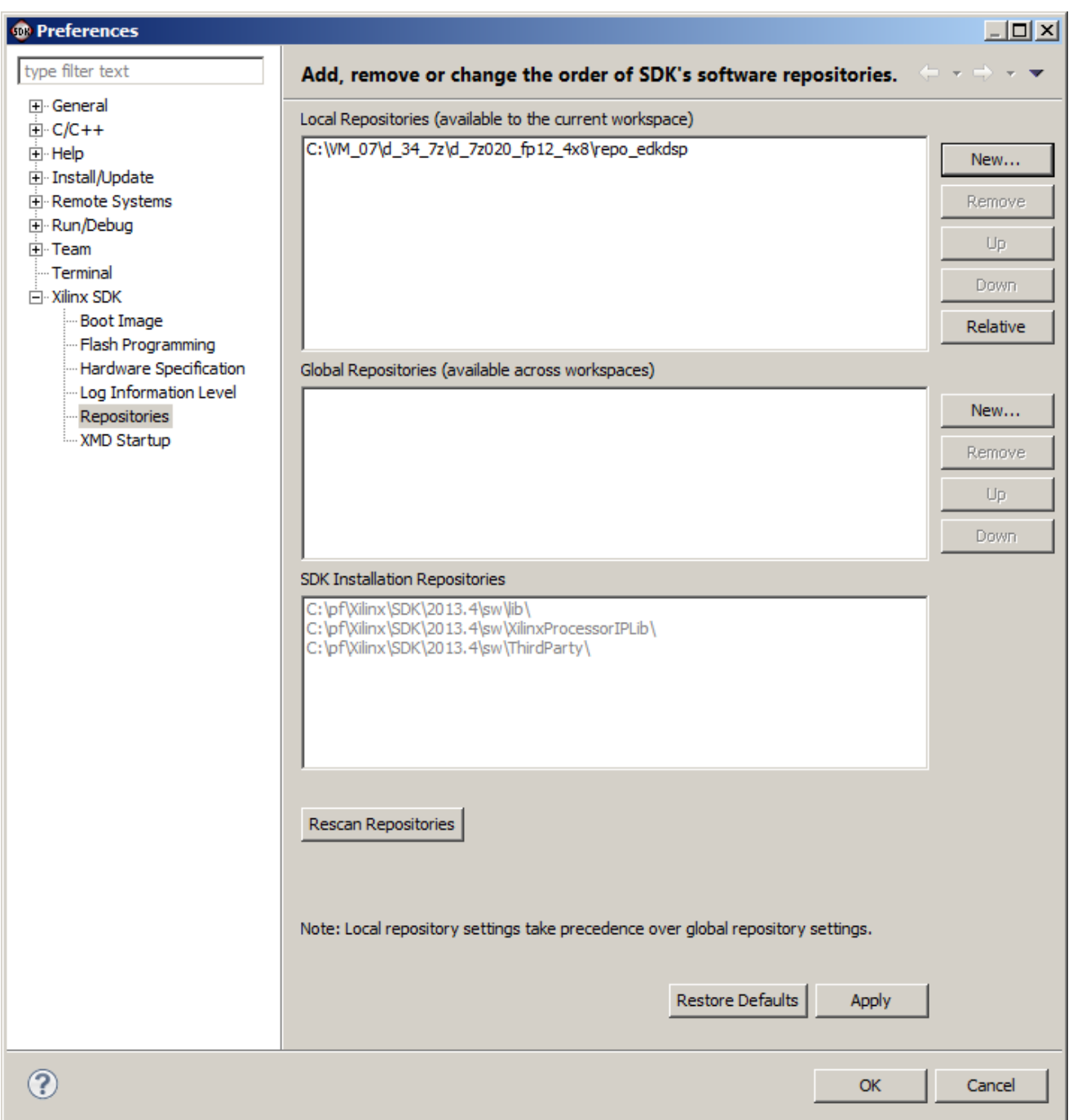

*Figure 7: Include the UTIA EdkDSP Repository*

<span id="page-10-0"></span>Click on the "Rescan Repositories" button. Click on the "Apply button", and finally click on the OK button. The path to the SW drivers has been defined.

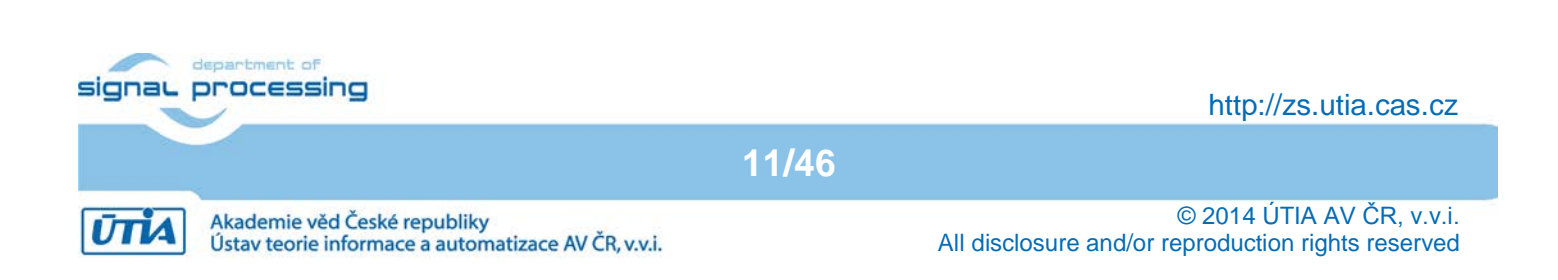

In SDK, select File -> New -> Project … -> Xilinx -> Hardware Platform Specification. Se[e Figure 8.](#page-11-0) Click on the Next button.

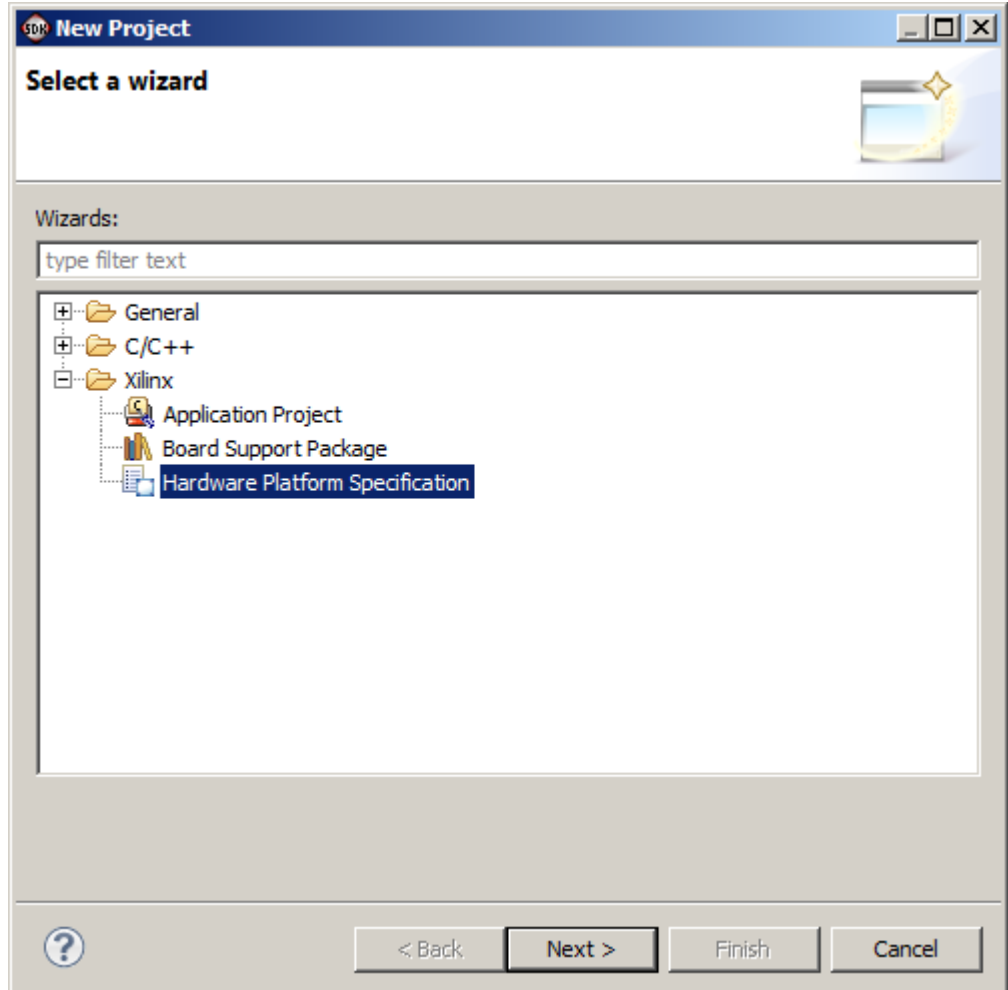

#### *Figure 8: Specify the Hardware Platform*

<span id="page-11-0"></span>In the "New Hardware Project" screen, fill into the Project name: hw\_platform\_0

In the New Hardware Project screen, fill into the Target Hardware Specification:

#### **c:\VM\_07\d\_34\_7z\d\_7z020\_fp12\_4x8\_v1\_40a\SDK\SDK\_Export\hw\design\_1.xml**

This will specify one of the 8 precompiled HW designs present in the evaluation package. Se[e Figure 9.](#page-12-0)

We have selected the **d\_7z020\_fp12\_4x8\_v1\_40a** design, demonstrating the use of four instances the UTIA EdkDSP accelerators, all with 8xSIMD data path, with floating point single data path division. All four (8xSIMD) accelerators compiled in this design have identical capabilities defined by the IP core: bce fp12 1x8 0 axiw v1 40 a.

Click on "Finish" button to finalize the selection of the precompiled HW design. See [Figure 9.](#page-12-0)

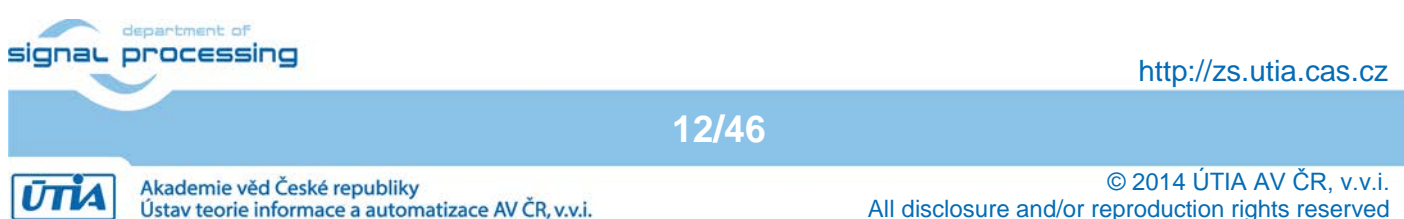

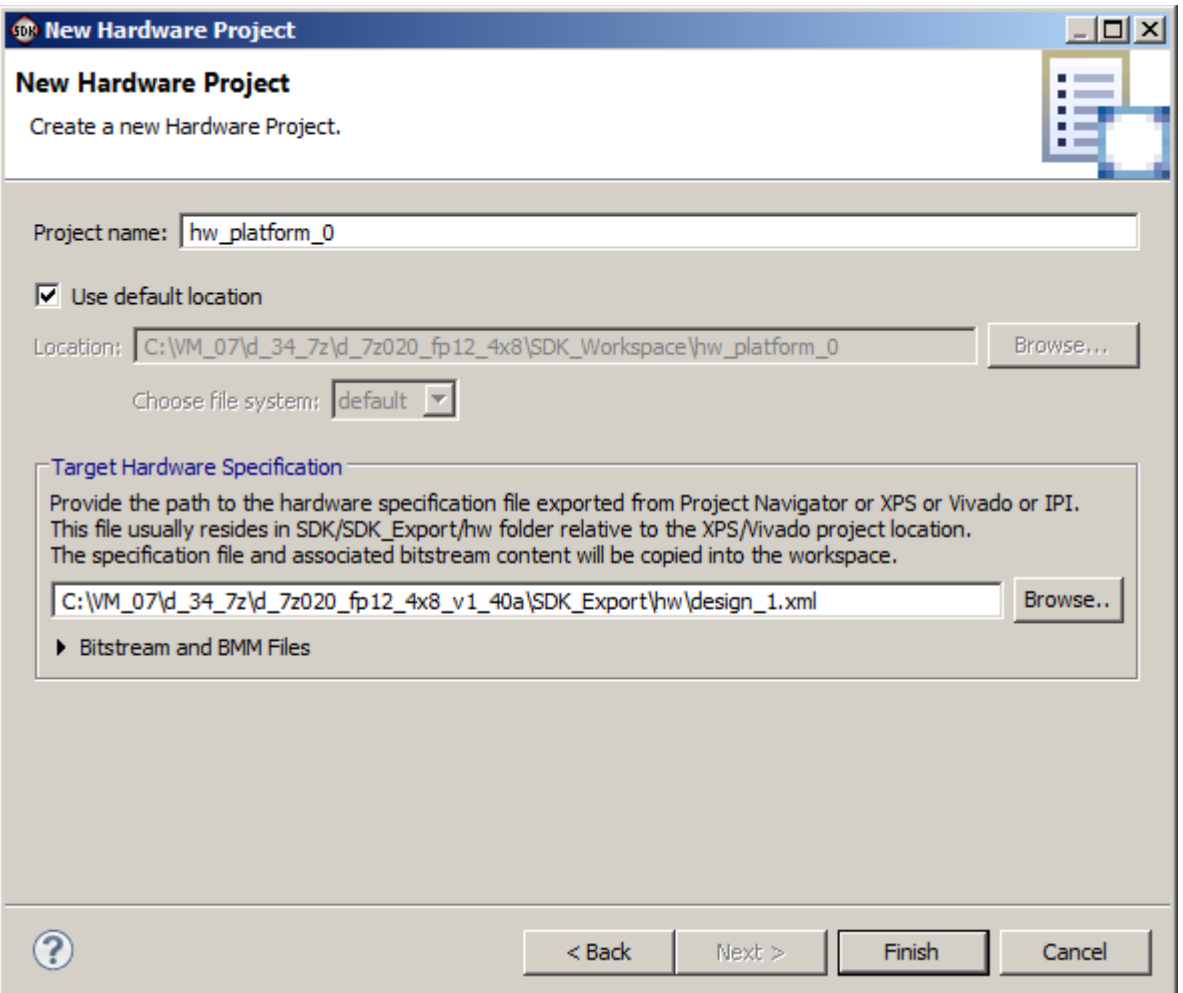

<span id="page-12-0"></span>*Figure 9: Use the name "hw\_platform\_0" and select one of the provided xml design descriptions*

SDK is interpreting the system.xml and presents HW cores of in the design. Se[e Figure 10.](#page-13-0)

The hardware platform "hw\_platform\_0" has been created.

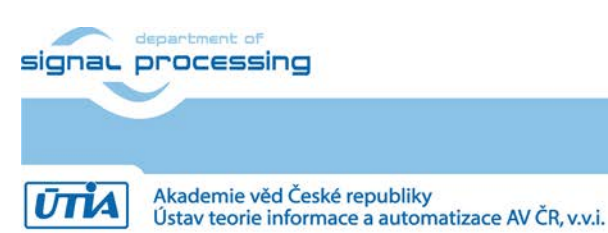

| <b><sup>®</sup> C/C++ - hw_platform_0/system.xml - Xilinx SDK</b> |                                                                                                    | $-12X$                                                 |  |  |
|-------------------------------------------------------------------|----------------------------------------------------------------------------------------------------|--------------------------------------------------------|--|--|
|                                                                   | File Edit Source Refactor Navigate Search Run Project Xilinx-Tools Window Help                                |                                                        |  |  |
|                                                                   |                                                                                                    |                                                        |  |  |
|                                                                   |                                                                                                    |                                                        |  |  |
|                                                                   |                                                                                                    |                                                        |  |  |
| Project Explo 23                                                  | $\Box$ System.xml $\boxtimes$                                                                                 | 一日<br>$\circledcirc$ M <sup>2</sup> <sub>1</sub><br>一日 |  |  |
| $\nabla$<br>日 写                                                   |                                                                                                    | An outline is not                                      |  |  |
| 日· <sup>25</sup> hw platform 0                                    | hw_platform_0 Hardware Platform Specification                                                                 | available.                                             |  |  |
| " aesign_1_wrapper.bit                                            | <b>Design Information</b>                                                                                     |                                                        |  |  |
| C ps7_init.c                                                      |                                                                                                    |                                                        |  |  |
| lh ps7_init.h                                                     | Target FPGA Device: 7z020                                                                                     |                                                        |  |  |
| ps7_init.html                                                     | Created With: Vivado 2013.4                                                                                   |                                                        |  |  |
| ps7_init.td                                                       | Created On: Sat Oct 04 15:42:46 2014                                                                          |                                                        |  |  |
| ps7_summary.html                                                  | Address Map for processor microblaze 0                                                                        |                                                        |  |  |
| system.xml                                                        |                                                                                                    |                                                        |  |  |
|                                                                   | bce_fp12_1x8_0_axiw_1 0x44b00000 0x44bfffff                                                                   |                                                        |  |  |
|                                                                   | bce_fp12_1x8_0_axiw_2 0x44c00000 0x44cfffff<br>bce_fp12_1x8_0_axiw_3 0x44d00000 0x44dfffff                    |                                                        |  |  |
|                                                                   | bce_fp12_1x8_0_axiw_0_0x44a00000_0x44afffff                                                                   |                                                        |  |  |
|                                                                   | microblaze 0 axi intc 0x41000000 0x4100ffff                                                                   |                                                        |  |  |
|                                                                   | ps7 ddr 0 0x30000000 0x3fffffff                                                                               |                                                        |  |  |
|                                                                   | ps7_ram_1 0xfffc0000 0xffffffff                                                                               |                                                        |  |  |
|                                                                   | ps7 uart 1 0xe0001000 0xe0001fff                                                                              |                                                        |  |  |
|                                                                   | ps7_usb_0 0xe0002000 0xe0002fff                                                                               |                                                        |  |  |
|                                                                   | ps7_can_0 0xe0008000 0xe0008fff                                                                               |                                                        |  |  |
|                                                                   | ps7_gpio_0 0xe000a000 0xe000afff<br>ps7_ethernet_0 0xe000b000 0xe000bfff                                      |                                                        |  |  |
|                                                                   | ps7_sd_0 0xe0100000 0xe0100fff                                                                                |                                                        |  |  |
|                                                                   | ps7_i2c_0 0xe0004000 0xe0004fff                                                                               |                                                        |  |  |
|                                                                   | ps7_ddr_0 0x30000000 0x3fffffff                                                                               |                                                        |  |  |
|                                                                   | Address Map for processor ps7_cortexa9_0                                                                      |                                                        |  |  |
|                                                                   |                                                                                                    |                                                        |  |  |
|                                                                   | ps7_afi_0 0xf8008000 0xf8008fff<br>ps7_afi_1 0xf8009000 0xf8009fff                                            |                                                        |  |  |
|                                                                   | ps7_afi_2 0xf800a000 0xf800afff                                                                               |                                                        |  |  |
|                                                                   | ps7_afi_3 0xf800b000 0xf800bfff                                                                               |                                                        |  |  |
|                                                                   | Overview Source                                                                                               |                                                        |  |  |
|                                                                   | Ref. Problems   2 Tasks   El Console $\mathbb{X} \setminus \mathbb{B}$ Properties   $\mathbb{S}$ Terminal     | <b>B. All Products - PD</b>                            |  |  |
|                                                                   | <b>SDK Log</b>                                                                                                |                                                        |  |  |
|                                                                   | 10:14:31 INFO : Reading in cores from local repositories:                                                     |                                                        |  |  |
|                                                                   | C:\VM 07\d 34 7z\d 7z020 fp12 4x8\repo edkdsp<br>10:14:31 INFO : Updating libgen.options on all BSP projects. |                                                        |  |  |
|                                                                   | 10:14:31 INFO : Cleaning BSP projects in the workspace.                                                       |                                                        |  |  |
|                                                                   | 10:14:33 INFO : Saving repository preferences.                                                                |                                                        |  |  |
|                                                                   | 10:22:20 INFO : Project 'hw platform 0' created. You can now create BSPs and application projec               |                                                        |  |  |
|                                                                   | ◂                                                                                                    |                                                        |  |  |
|                                                                   |                                                                                                    |                                                        |  |  |
| l ⊓°                                                              |                                                                                                    |                                                        |  |  |

*Figure 10: AMP Hardware Platform with the MicroBlaze and ARM Address Map*

**14/46**

<span id="page-13-0"></span>SW projects can be imported into SDK now. Select:

File -> Import -> General -> Existing Projects into Workspace Click on Next button. See [Figure 11.](#page-14-0)

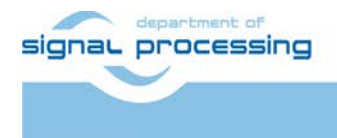

http://zs.utia.cas.cz

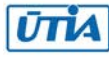

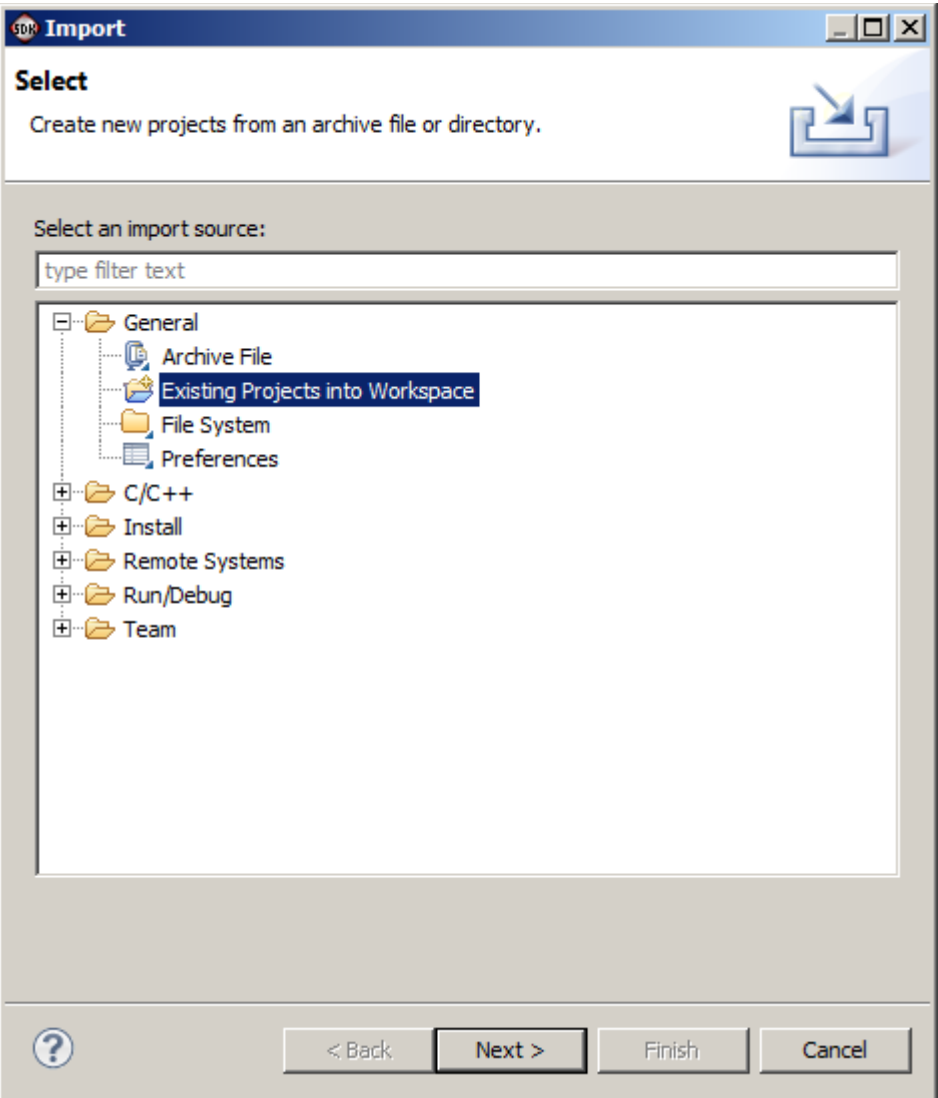

*Figure 11: Import Existing Projects into Workspace*

**15/46**

<span id="page-14-0"></span>Type directory with projects to be imported. Se[e Figure 12.](#page-15-0)

#### **c:\VM\_07\d\_34\_7z\d\_7z020\_fp12\_4x8\_IMPORT**

Set the "Copy projects into workspace" check box. Click on Finish button. See [Figure 12.](#page-15-0)

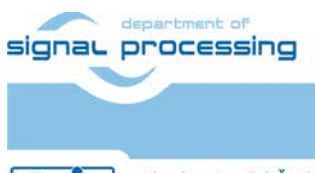

http://zs.utia.cas.cz

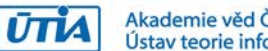

Akademie věd České republiky<br>Ústav teorie informace a automatizace AV ČR, v.v.i.

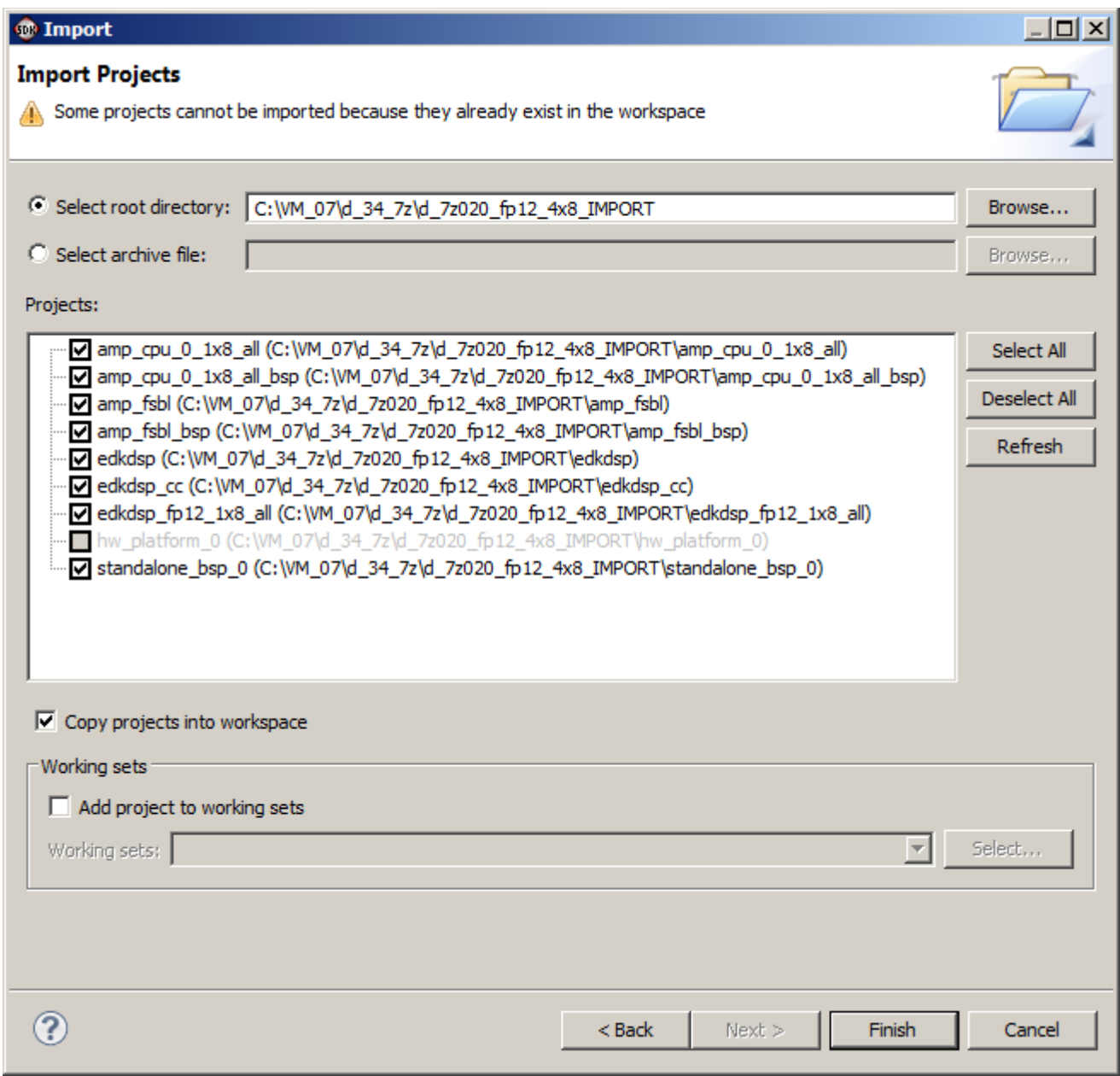

*Figure 12: Select Copy Projects into Workspace and Finish the Import of all Projects.*

<span id="page-15-0"></span>All the UTIA EdkDSP SW projects are imported into SDK workspace from the directory **c:\VM\_07\d\_34\_7z\d\_7z020\_fp12\_4x8\_IMPORT**

Process of compilation will start automatically. This first compilation of all SDK SW projects can take several minutes to finish. It should finish without errors. See [Figure 13.](#page-16-0)

### *3.2 Asymmetric Multiprocessing Demo in Debug Mode*

http://zs.utia.cas.cz The "app\_cpu\_1x8\_all" project in the "Project Explorer" window of the SDK 2013.4 [7] will be used to program ARM core part of the AMP demo. The "edkdsp\_fp12\_1x8\_all" project will be used to program the MicroBlaze core and the four EdkDSP accelerators of the AMP demo. The "app\_fsbl" project is the first stage boot loader program for ARM. It will control the boot from the SD card. The "edkdsp" project contains the same SW content as the "edkdsp fp12 1x8 all" project and it includes in addition the precompiled libwal.a library for the MicroBlaze processor. The "edkdsp\_cc" directory contains C firmware for the PicoBlaze6 controller and binary<br>signal processing

**16/46**

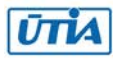

utilities for compilations of code for the EdkDSP accelerators. The UTIA EDKDSP C compiler can be executed under the VMware player as a Ubuntu binary application. Inspect also the list of IP blocks and related driver versions present in the evaluation AMP design. The MicroBlaze processor has access to some ZYNQ peripheral devices [5] in the AMP design. Se[e Figure 13.](#page-16-0)

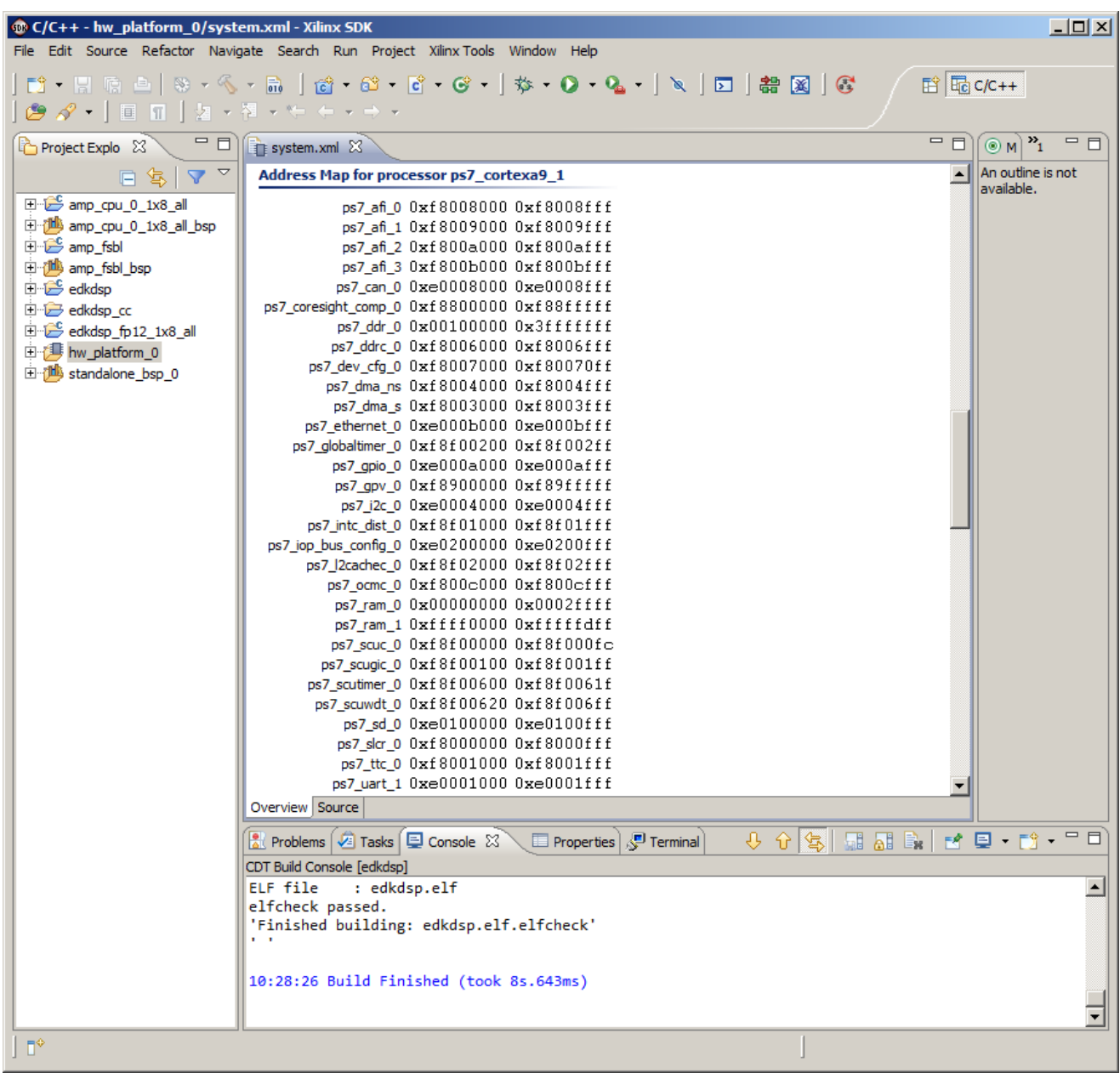

*Figure 13: All projects are compiled. See IP Blocks present in the design.* 

<span id="page-16-0"></span>Connect the jtag and serial line USB cables to your ZC702 board. Remove the SD card. Switch ON the board.

In SDK, program the ZC702 board. Se[e Figure 14.](#page-17-0)

In SDK, select: Xilinx Tools -> Program FPGA

Click on the "Program" button.

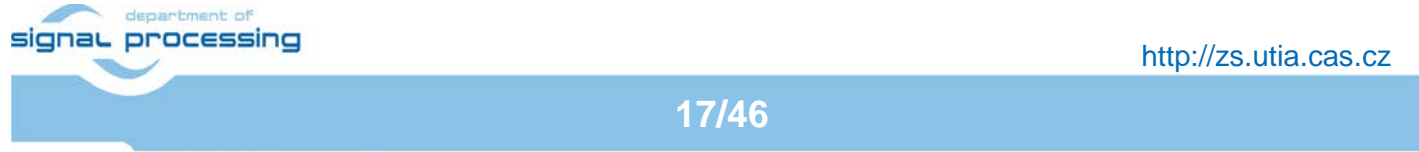

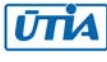

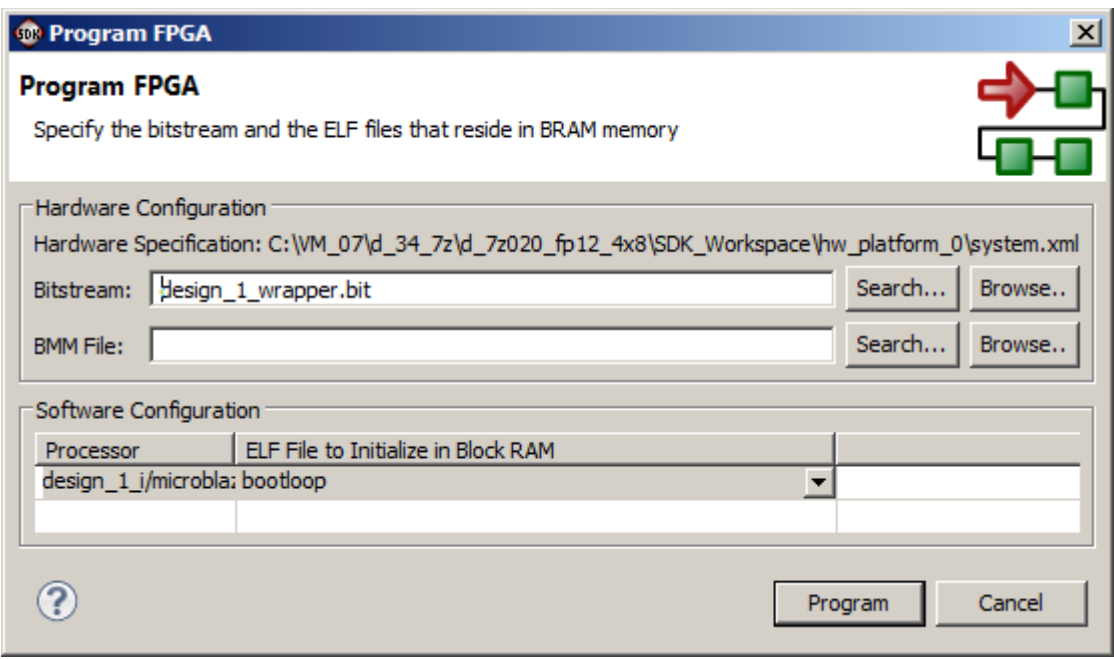

*Figure 14: The bitstream system.bit is selected by the tool.*

<span id="page-17-0"></span>The ZC702 board is programmed with the .bit file now.

On PC, start the Putty terminal. Set 115200 baud and "Flow control" to None. See [Figure 15](#page-17-1) and [Figure 16.](#page-18-0)

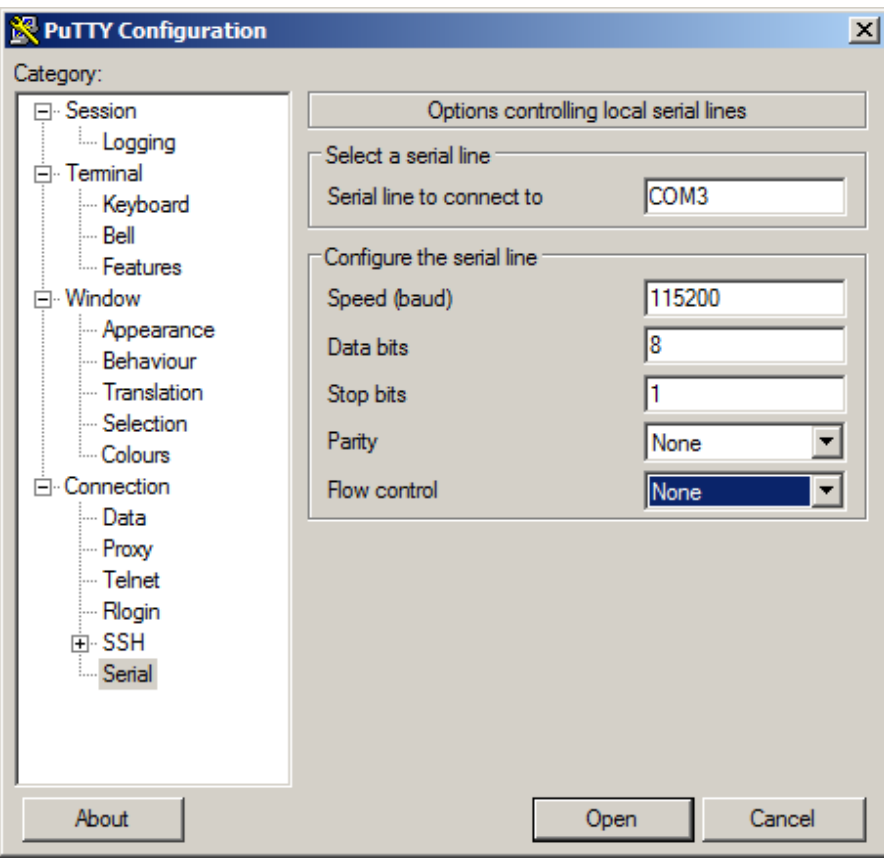

<span id="page-17-1"></span>*Figure 15: Setup your COM port. Select speed to 115200 baud, and Flow control "None"*  signal processing http://zs.utia.cas.cz

**18/46**

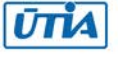

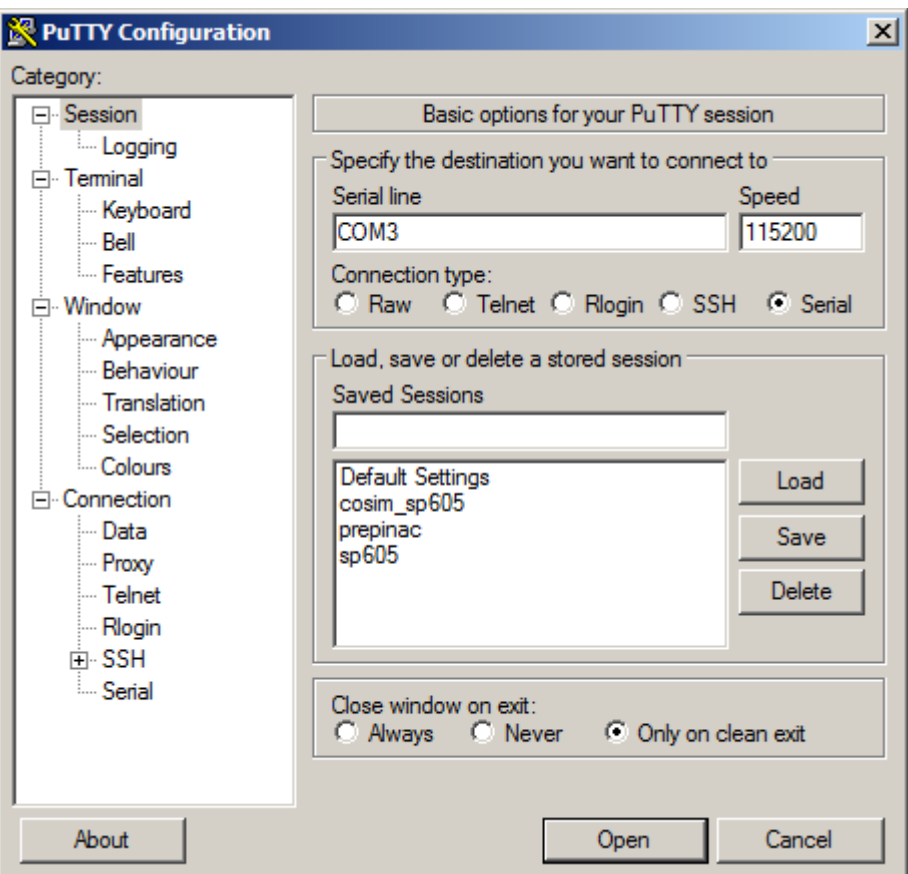

*Figure 16: Select "Serial" in the category Session and click Open.*

<span id="page-18-0"></span>The ARM part of the AMP application has to be downloaded to the DDR3 memory, now.

Select the "app\_cpu\_0\_1x8\_all" project by clicking on it in the SDK Project Explorer Window.

#### In SDK, select:

Run -> Debug Configuration ->Xilinc C/C++ ELF

Click on the "New launch configuration" in the Debug configuration screen. The "app\_cpu\_0\_1x8\_all" project is open and the ARM executable Debug\app\_cpu\_0\_1x8\_all.elf is ready for download to DDR3 on the ZC702 board via the jtag cable. Se[e Figure 17.](#page-19-0)

**19/46**

Click on "Debug" button to download the executable. See [Figure 17.](#page-19-0)

Click Yes in the perspective switch dialog window. Se[e Figure 18.](#page-19-1)

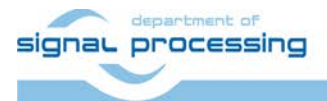

http://zs.utia.cas.cz

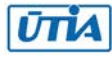

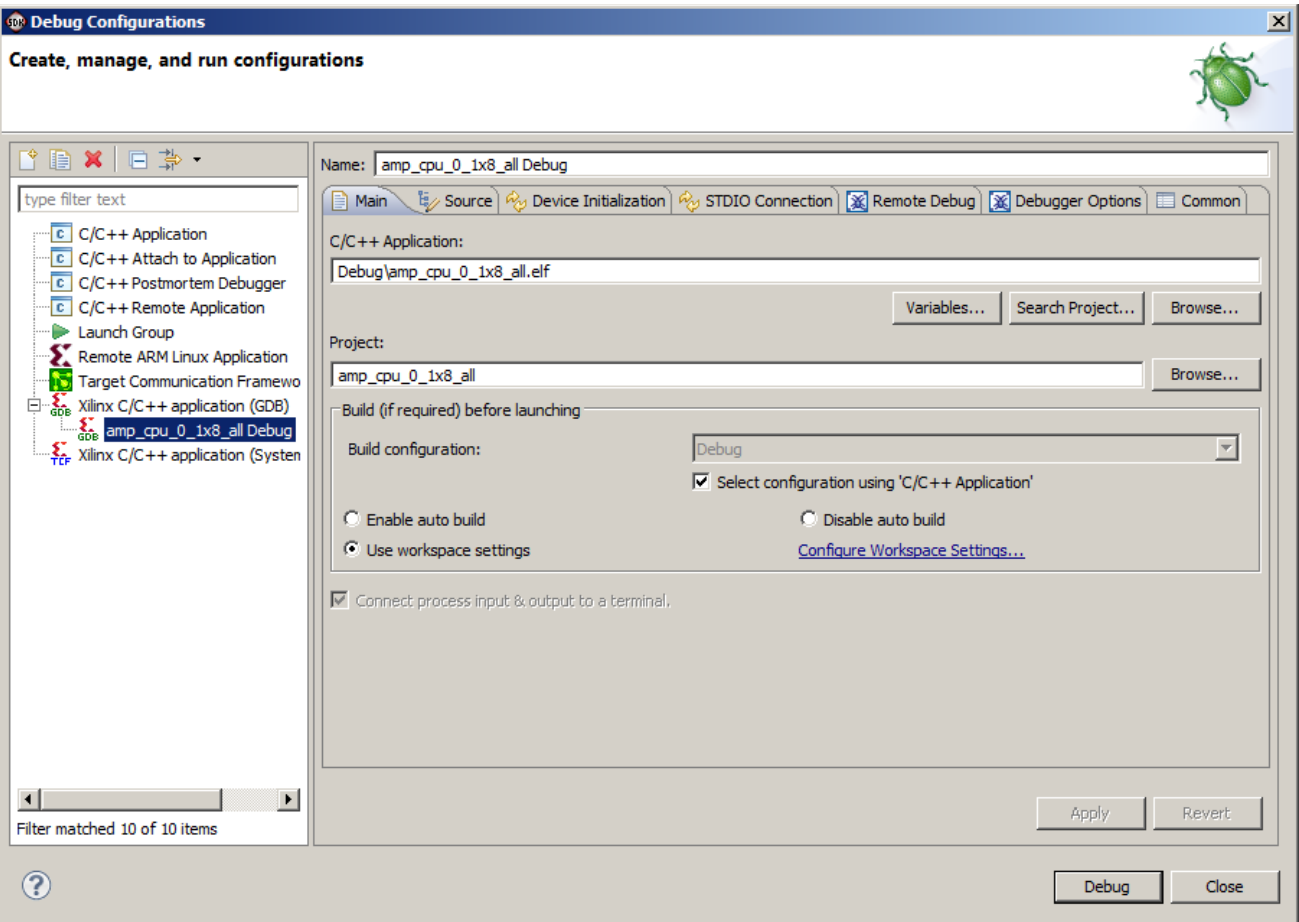

<span id="page-19-0"></span>*Figure 17: Select "app\_cpu\_0\_1x8\_all.elf" code for Debug on ARM*

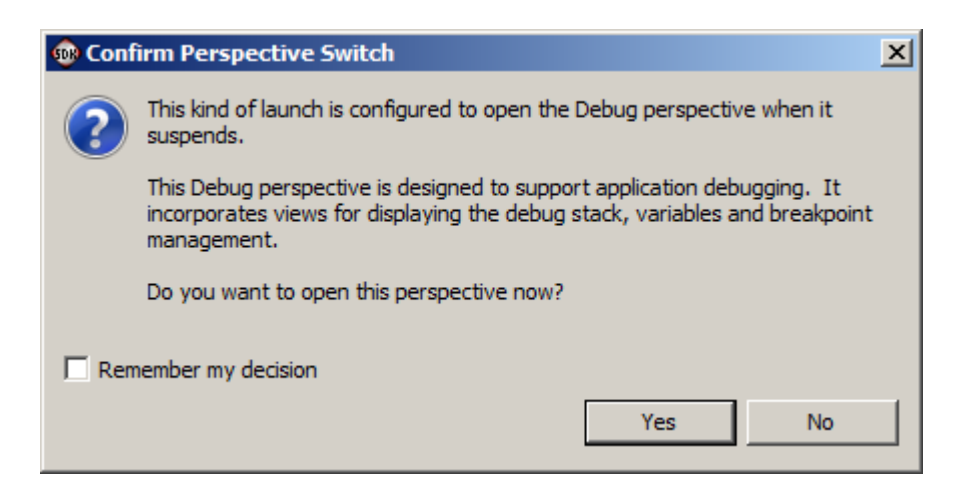

*Figure 18: Click Yes to switch to the debug perspective.* 

<span id="page-19-1"></span>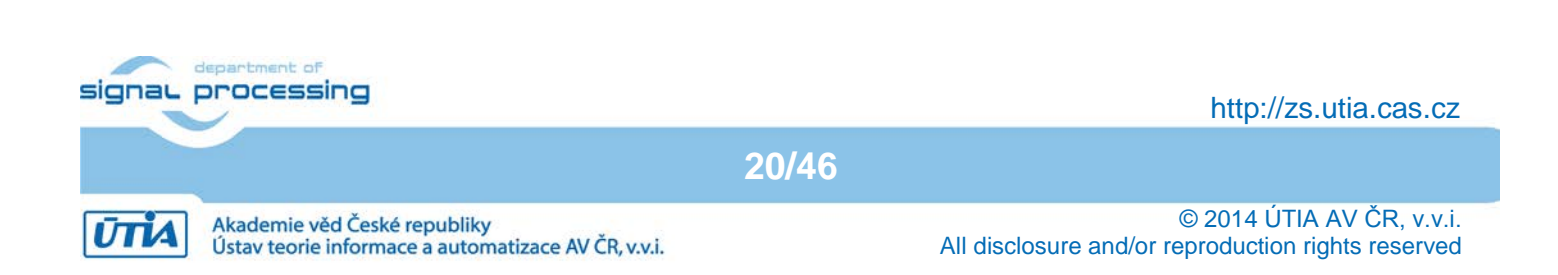

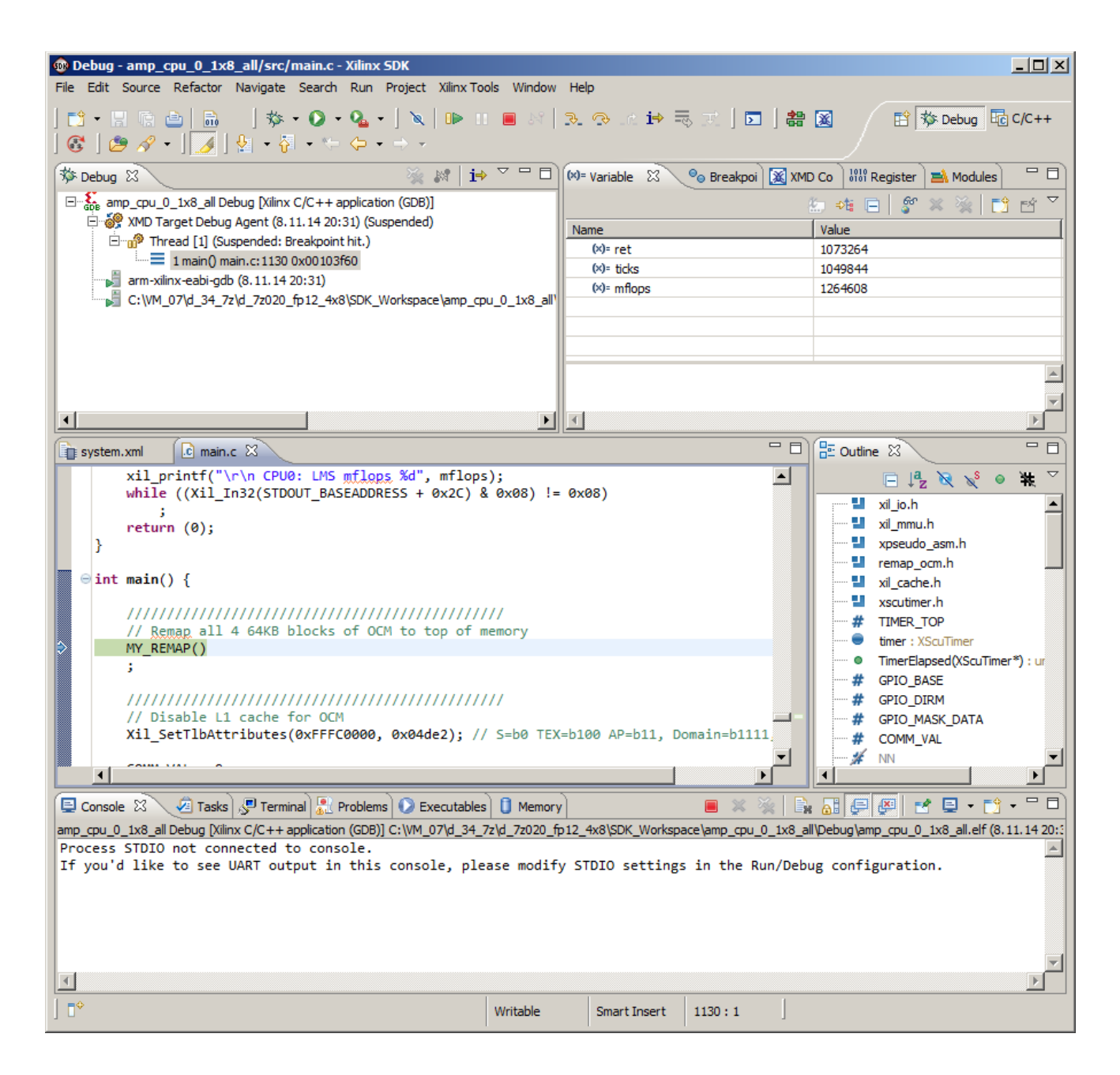

#### *Figure 19: Run app\_cpu\_0\_1x8\_all.elf from the debugger as free running*

<span id="page-20-0"></span>The debug perspective is opened and Debug\app\_cpu\_0\_1x8\_all can be debugged or started on the ARM core. See [Figure 19.](#page-20-0) Start the free running of the program from the debugger. It starts to run, with output to the terminal window. The timer is started with 3ns resolution. CPU0: on terminal is indicating the output from the Core 0 of the dual core Cortex A9 of the ZYNQ. The ARM processor is running and waiting in a pooling loop for handshake with MicroBlaze. See [Figure 20.](#page-21-0)

The ARM application app cpu 0 1x8 all.elf has prepared the initial waiting loop code for the the MicroBlaze processor at the address 0x30000000 in the DDR3. The MicroBlaze has been released from reset by the ARM application. MicroBlaze is running the initial loop code at the address 0x30000000 now.

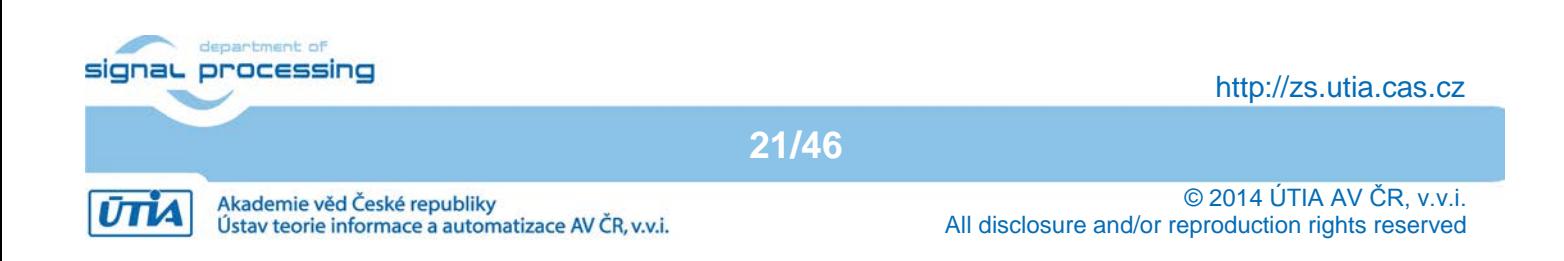

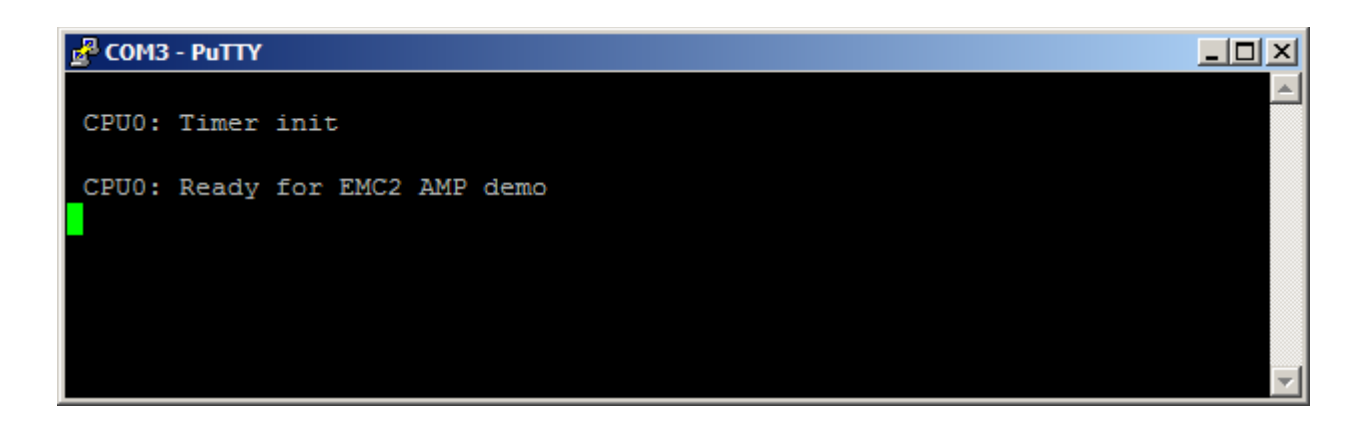

*Figure 20: app\_cpu\_0\_1x8\_all.elf will write to the terminal the initial text and it will wait for the MicroBlaze part of the AMPapplication* 

<span id="page-21-0"></span>The MicroBlaze application edkdsp\_fp12\_1x8\_all.elf will be loaded to the DDR3 memory in next steps.

The SDK has to connect to the running MicroBlaze via jtag. The MicroBlaze processor will be stopped under the jtag control. The edkdsp\_fp12\_1x8\_all.elf code will be downloaded to DDR3 and the MicroBlaze will be started again by jtag from the second debugger instance.

**22/46**

To open the second debugger instance select in SDK: Xilinx Tools -> Launch Shell

In this new shell terminal, start the Xilinx MicroBlaze debugger by typing:

xmd

Connect to the MicroBlaze debugging core by typing:

connect mb mdm

The new GDB server will be started for the MicroBlaze at TCP port 1235.

Note: The ARM debugger is using the default TCP port 1234.

See the console on [Figure 21.](#page-22-0)

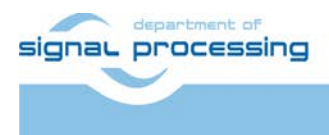

http://zs.utia.cas.cz

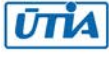

| <b>C:\windows\system32\cmd.exe - xmd</b>                                                                                                    | $ \Box$ $\times$ |  |
|----------------------------------------------------------------------------------------------------|------------------|--|
| Microsoft Windows [Verze 6.1.7601]<br>Copyright (c) 2009 Microsoft Corporation. Usechna práva vyhrazena.                                                                                                    |                  |  |
| C:\UM_07\d_34_7z\d_7z020_fp12_4x8\SDK_Workspace>xmd<br>Xilinx Microprocessor Debugger (XMD) Engine<br>Xilinx EDK 2013.4 Build EDK_2013.4.20131205<br>Copyright (c) 1995-2013 Xilinx, Inc. All rights reserved.                                                                                                    |                  |  |
| KMD%<br>XMDz connect mb mdm                                                                                                    |                  |  |
| UTAG chain configuration                                                                                                    |                  |  |
| Device<br>ID Code<br>IR Length<br>Part Name<br>4ba00477<br>1<br>Cortex-A9<br>4<br>$\bar{2}$<br>23727093<br>6<br>XC7Z020                                                                                                    |                  |  |
| MicroBlaze Processor Configuration:                                                                                                    |                  |  |
| Version9.2<br> OptimizationPerformance<br>InterconnectAXI-LE<br>MMU TypeNo_MMU<br>No of PC Breakpoints2<br>No of Read Addr/Data Watchpoints0<br>No of Write Addr/Data Watchpoints0<br>Instruction Cache Supporton<br>Instruction Cache Base Address0x30000000<br>Instruction Cache High Address0x3fffffff<br>Data Cache Supporton<br>Data Cache Base Address0x30000000<br> Data Cache High Address0x3fffffff<br>Exceptions Supporton<br>FPU Supporton<br>Hard Divider Supportoff<br>Hard Multiplier Supporton - (Mul32)<br>Barrel Shifter Supporton<br>MSR clr/set Instruction Supporton<br>Compare Instruction Supporton<br> Data Cache Write-back Supportoff<br>Fault Tolerance Supportoff<br>Stack Protection Supportoff<br>Connected to "mb" target. id = 0<br>Starting GDB server for "mb" target (id = 0) at ICP port no 1235 |                  |  |
| IXMD%                                                                                                    |                  |  |

*Figure 21: Start second GDB server at TCP port 1235*

<span id="page-22-0"></span>The MicroBlaze debug can be started now.

Select the "edkdsp\_fp12\_1x8\_all" project by clicking on it in the SDK Project Explorer Window.

In SDK, select: Run -> Debug Configuration ->Xilinc C/C++ ELF

Click on the "New launch configuration" in the Run configuration screen. The "edkdsp\_fp12\_1x8\_all" project is open and the MicroBlaze executable Debug\edkdsp\_fp12\_1x8\_all.elf will be ready for download to the DDR3 on the ZC702 board via the jtag cable, to the address 0x30000000. See [Figure 22.](#page-23-0)

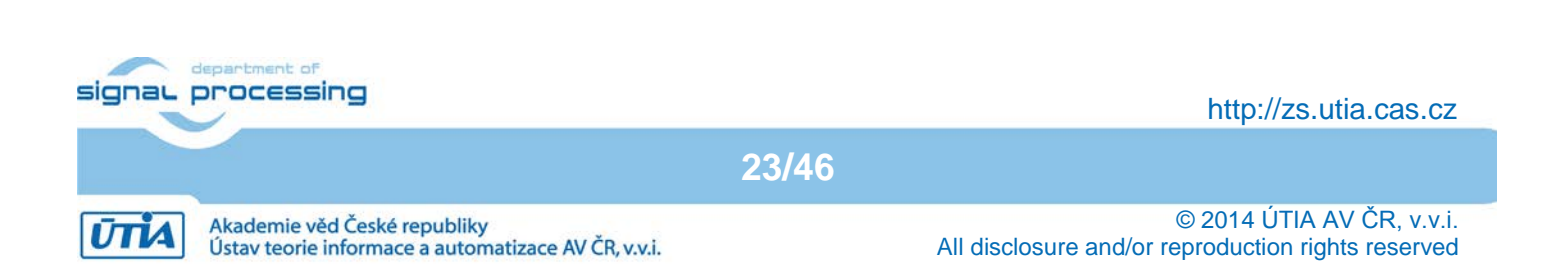

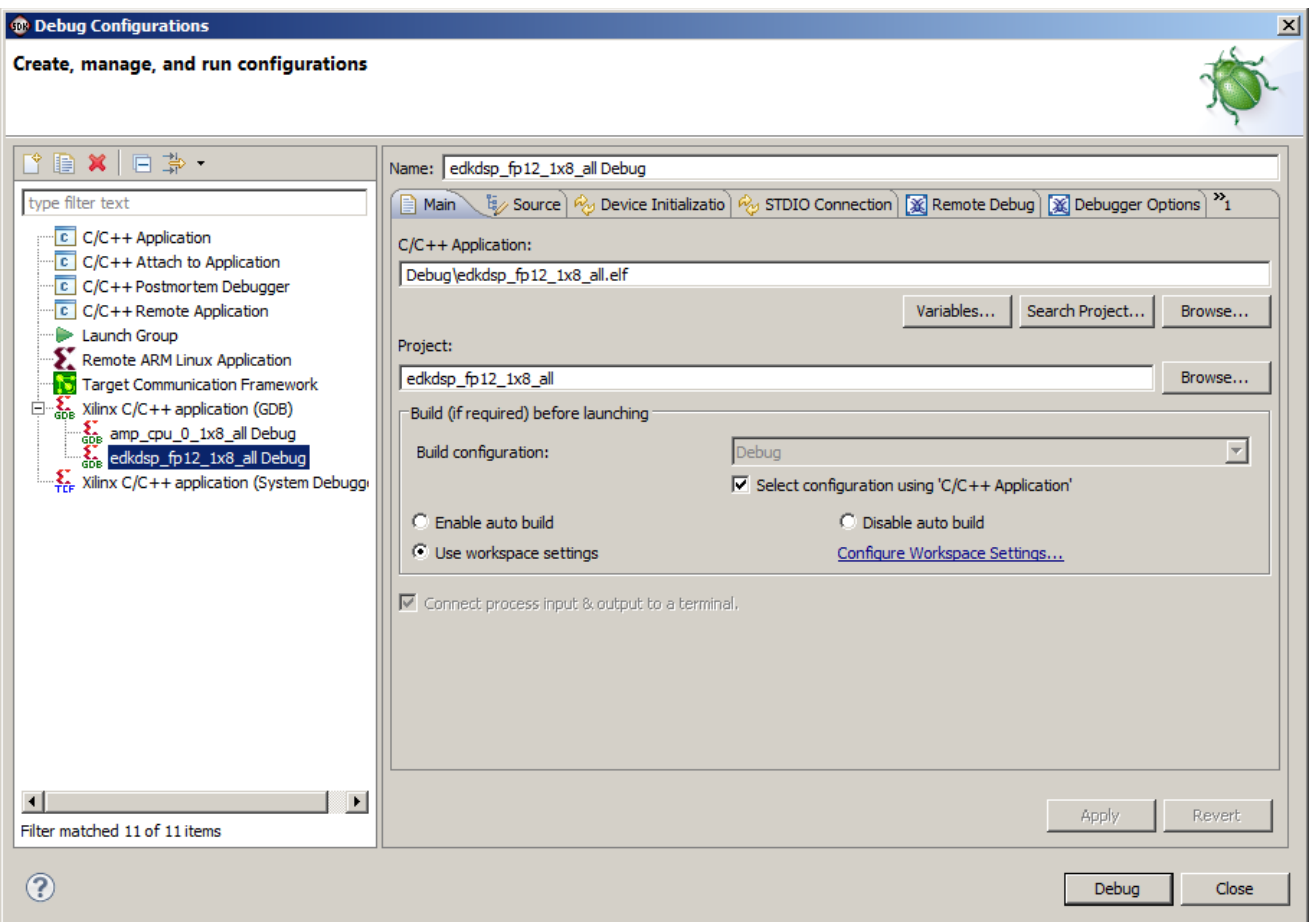

#### *Figure 22: Select "edkdsp\_fp12\_1x8\_all.elf code for remote debug on MicroBlaze*

<span id="page-23-0"></span>This debug session will need 2 adjustments to co-exist together with the running ARM debug session. Se[e Figure 23](#page-24-0) and [Figure 24.](#page-25-0)

Select the Device Initialisation dialog screen and delete the default initial .tcl script. It is not needed in this case. The Programmable System has been already initiated by the first ARM debug session. Se[e Figure 23.](#page-24-0)

Select the Remote debug screen and select: Connect to GDB on another machine (we will be connecting to the second TCP server on the same machine indicated as localhost). See [Figure 24.](#page-25-0)

**24/46**

Change the port from the default 1234 to the port 1235 used by the second server. See [Figure 24.](#page-25-0)

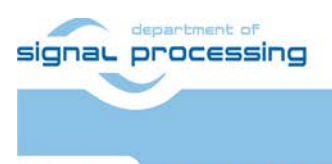

http://zs.utia.cas.cz

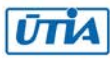

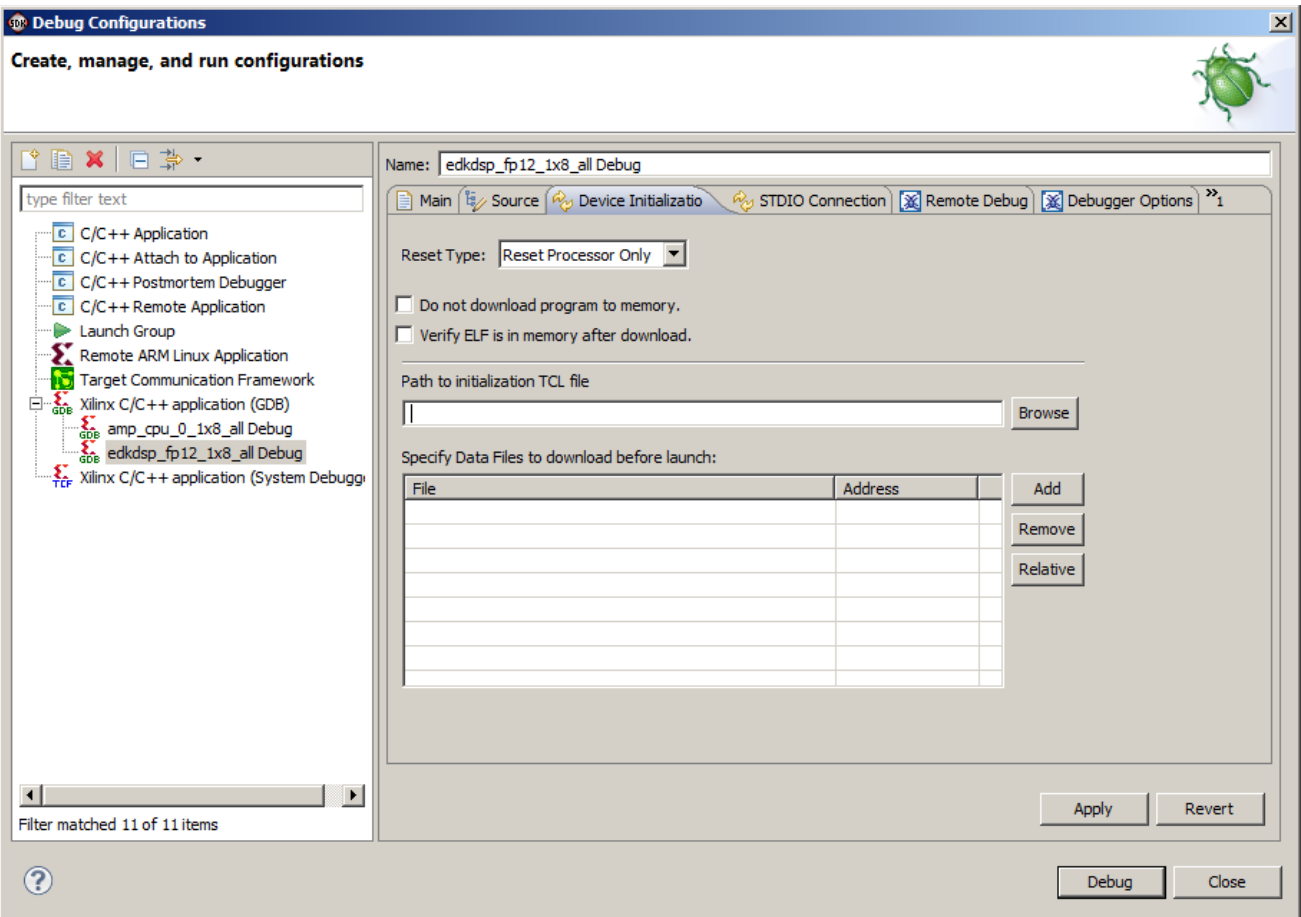

<span id="page-24-0"></span>*Figure 23: Clear the pre-defined .tcl file in the Device Initialization sub-screen* 

**25/46**

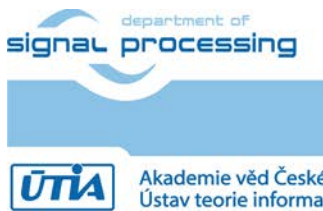

http://zs.utia.cas.cz

© 2014 ÚTIA AV ČR, v.v.i. All disclosure and/or reproduction rights reserved

Akademie věd České republiky<br>Ústav teorie informace a automatizace AV ČR, v.v.i.

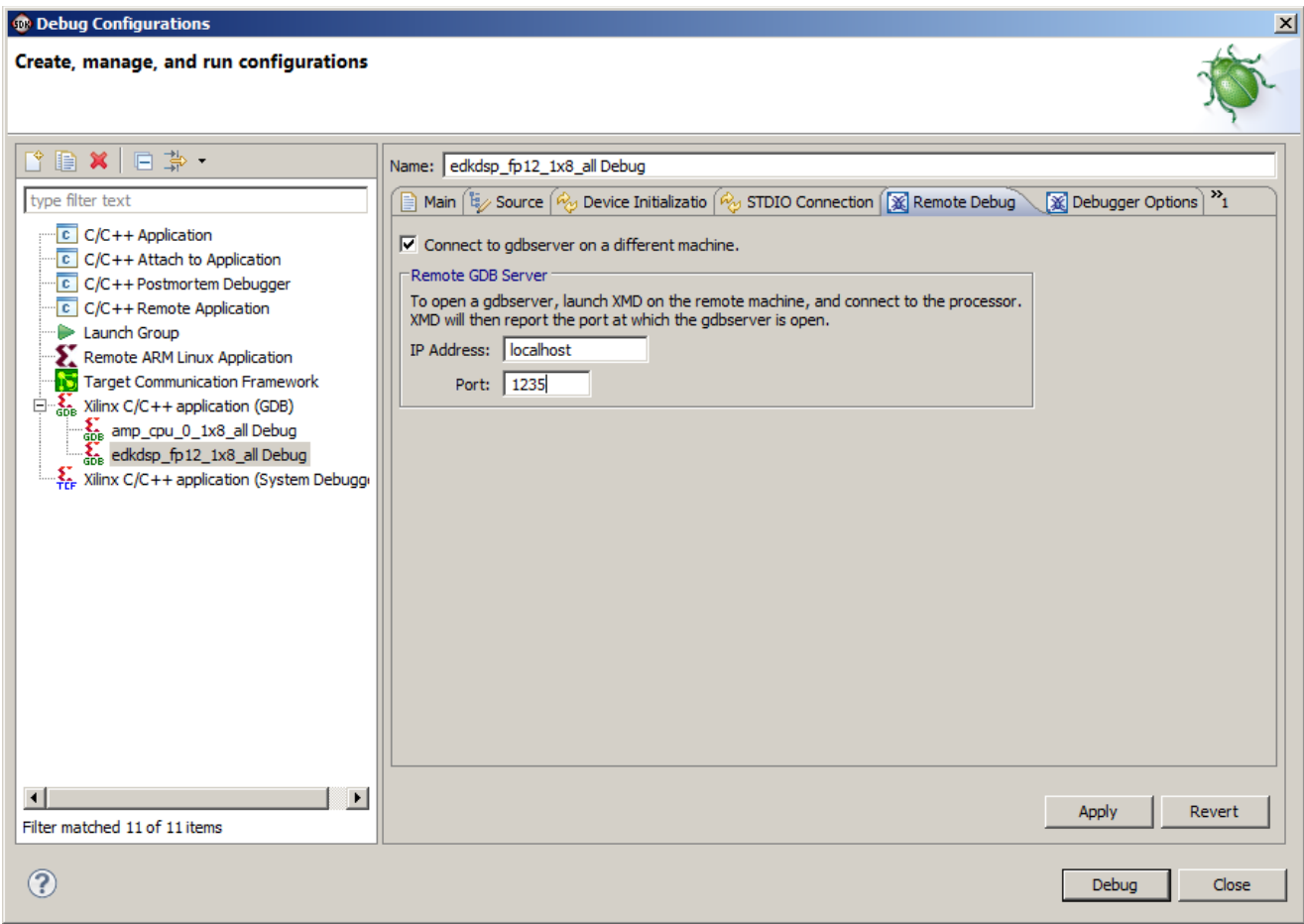

*Figure 24: Select Connect to gdbserver on different machine and modify port to 1235*

<span id="page-25-0"></span>Click on Apply to apply both changes. Se[e Figure 24.](#page-25-0)

Click on Debug to start the debuger.

The program edkdsp\_fp12\_1x8\_all.elf will be downloaded to DDR3 from address 0x30000000 and this second remote MicroBlaze debug section will be opened in the SDK, together with the already running ARM debug section. See [Figure 25.](#page-26-0)

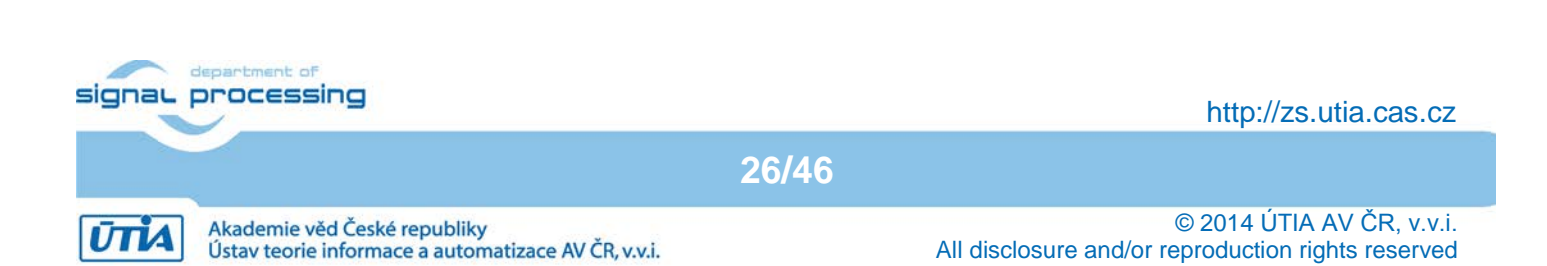

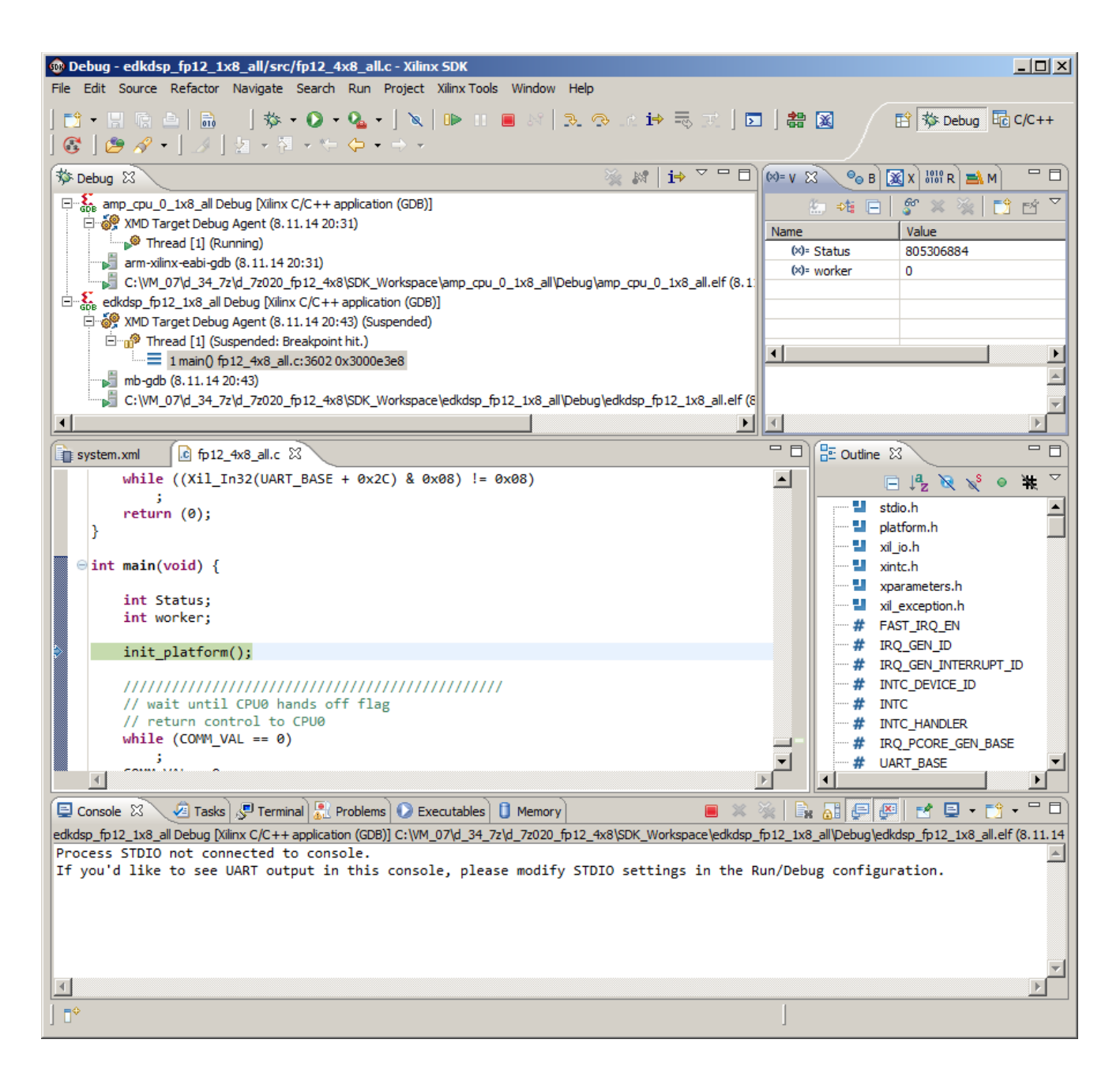

*Figure 25: Debug view with ARM and MicroBlaze. ARM is running. Start MicroBlaze.*

<span id="page-26-0"></span>The ARM application is running. The MicroBlaze application is downloaded into DDR3 and the debugger is waiting on the automatically inserted break point in the first MicroBlaze instruction. See [Figure 25.](#page-26-0) You can step through the MicroBlaze program or start free run of the program.

Run the MicroBlaze to get the output on the terminal from both processors (ARM and MicroBlaze) running in parallel in the free run in the asymmetric multiprocessing configuration. See the terminal output o[n Figure 26.](#page-27-0)

The demo application (2000 coefficient FIR filter) and (2000 coefficient LMS identification of filter coefficients) is computed in single precision floating point on ARM CPU0 first. Same demo application (2000 coefficient FIR filter) and (2000 coefficient LMS identification of filter coefficients) is computed in single precision floating point in the first 8xSIMD EdkDSP accelerator (with support from MicroBlaze) next. Finally, the same demo application (2000 coefficient FIR filter) and (2000 coefficient LMS identification of filter coefficients) is also computed in single precision floating point on MicroBlaze with the HW floating point unit to verify the EdkDSP result.

**27/46**

Se[e Figure 26.](#page-27-0)t of<br>signau processing

http://zs.utia.cas.cz

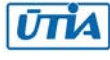

#### **PuTTY**

CPU0: Timer init CPU0: Ready for EMC2 AMP demo CPU0: Far-end signal ... CPU0: FIR Room response ... CPU0: FIR mflops 36 CPU0: Near-end signal ... CPU0: LMS identification ... CPU0: LMS mflops 42 MB0 : (EdkDSP 8xSIMD) Write firmware ... MB0 : (EdkDSP 8xSIMD) Capabilities1 = 13FFFF MB0 : (EdkDSP 8xSIMD) Capabilities2 = 13FFFF MBO : (EdkDSP 8xSIMD) Capabilities3 = 13FFFF MB0 : (EdkDSP 8xSIMD) Capabilities4 = 13FFFF MBO : (HW FP unit ) Far-end signal ... MB0 : (EdkDSP 8xSIMD) FIR room response ... CPU0: (EdkDSP 8xSIMD) FIR mflops 1006 MBO : (HW FP unit ) Add near-end signal ... MB0 : (EdkDSP 8xSIMD) LMS Identification ... (EdkDSP 8xSIMD) LMS mflops 631 CPU<sub>0</sub>: MB0 : (HW FP unit ) LMS Identification ... CPU0: (HW FP unit ) LMS mflops 3 MB0 : (EdkDSP 8xSIMD) OK MB0 : (EdkDSP 8xSIMD) Write firmware ... MB0 : (EdkDSP 8xSIMD) Capabilities1 = 13FFFF MBO : (EdkDSP 8xSIMD) Capabilities2 = 13FFFF MB0 : (EdkDSP 8xSIMD) Capabilities3 = 13FFFF MB0 : (EdkDSP 8xSIMD) Capabilities4 = 13FFFF MB0 : (EdkDSP 8xSIMD) VZ2A 'worker1' ....... OK MB0 : (EdkDSP 8xSIMD) VB2A 'worker1'  $\ldots$ .... OK MB0 : (EdkDSP 8xSIMD) VZ2B 'worker1'  $\ldots$ .... OK MB0 : (EdkDSP 8xSIMD) VA2B 'worker1'  $\ldots \ldots$  OK MB0 : (EdkDSP 8xSIMD) VADD 'worker1'  $\ldots \ldots$  OK MB0 : (EdkDSP 8xSIMD) VADD BZ2A 'worker1' .. OK MB0 : (EdkDSP 8xSIMD) VADD AZ2B 'worker1' .. OK MB0 : (EdkDSP 8xSIMD) VSUB 'worker1' ....... OK MB0 : (EdkDSP 8xSIMD) VSUB BZ2A 'worker1' .. OK MB0 : (EdkDSP 8xSIMD) VSUB AZ2B 'worker1' .. OK MB0 : (EdkDSP 8xSIMD) VMULT 'worker1' OK (EdkDSP 8xSIMD) VMULT BZ2A 'worker1' .  $MBO:$ OK MB0 : (EdkDSP 8xSIMD) VMULT AZ2B 'worker1' . OK MB0 : (EdkDSP 8xSIMD) VPROD 'worker1' ...... OK MB0 : (EdkDSP 8xSIMD) VMAC 'worker1' ....... OK MB0 : (EdkDSP 8xSIMD) VMSUBAC 'worker1' .... OK MB0 : (EdkDSP 8xSIMD) VPROD S8 'worker1' ... OK MB0 : (EdkDSP 8xSIMD) VDIV 'worker1' ....... OK

*Figure 26: Terminal output from the debugged AMP demo application.*

<span id="page-27-0"></span>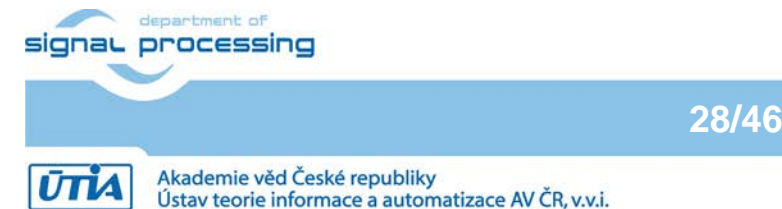

http://zs.utia.cas.cz

© 2014 ÚTIA AV ČR, v.v.i. All disclosure and/or reproduction rights reserved

 $\vert$  $\vert$  $\times$ 

The AMP demo continues with testing of all basic vector floating point operations of the 8xSIMD accelerator. These tests vector operations are also computed in single precision floating point on MicroBlaze with the HW floating point unit to verify the EdkDSP result. See [Figure 26.](#page-27-0) The demo application loops infinitely, and the test is performed in a sequence on all 4 (8xSIMD) EdkDSP accelerators. The accelerators are named worker1 … worker4. All 4 workers have identical capabilities, depending on the HW design). This is reflected in the output from tests. The capabilities of each worker are reported by each worker to the MicroBlaze. See [Figure 26.](#page-27-0)

Each of the two parallel running processors (ARM and MicroBlaze) can be stopped/resumed/terminated from the debugger. Se[e Figure 27.](#page-28-0)

| <b>Exic:</b> \windows \system32 \cmd.exe                                                                                                    | $ \Box$ $\times$ |
|----------------------------------------------------------------------------------------------------|------------------|
| MicroBlaze Processor Configuration:                                                                                                    |                  |
| Version9.2<br>OptimizationPerformance<br>InterconnectAXI-LE<br>MMU TypeNo_MMU<br>No of PC Breakpoints2<br>No of Read Addr/Data Watchpoints0<br>No of Write Addr/Data Watchpoints0<br>Instruction Cache Supporton<br>IInstruction Cache Base Address0x30000000<br>Instruction Cache High Address0x3fffffff<br>Data Cache Supporton<br>Data Cache Base Address0x30000000<br>Data Cache High Address0x3fffffff<br>Exceptions Supporton<br>FPU Supporton<br>Hard Divider Supportoff<br>Hard Multiplier Supporton - (Mul32)<br>Barrel Shifter Supporton<br>MSR clr/set Instruction Supporton<br>Compare Instruction Supporton<br>Data Cache Write-back Supportoff<br> Fault Tolerance Supportoff<br>Stack Protection Supportoff |                  |
| Connected to "mb" target. id = 0<br>Starting GDB server for "mb" target (id = 0) at TCP port no 1235<br>XMDz Error: No Data on the Socket                                                                                                    |                  |
| Software Breakpoint 1 Hit, Processor Stopped at 0x30012cc8<br>Error: MicroBlaze Pipeline Stalled on a Blocking Instruction or Invalid Bus Acce<br>ls s<br>Stalled PC: 0x300004e8<br>Try Resetting the Processor to Continue<br>User Interrupt, Processor Stopped at 0x3000fe50<br>WARNING: Connection Terminated by Client<br>stop<br>Processor stopped                                                                                                    |                  |
| XMDz rst<br>System reset successfully                                                                                                    |                  |
| XMD% exit<br> C:\UM_07\d_34_7z\d_7z020_fp12_4x8\SDK_Workspace} <b>_</b>                                                                                                    |                  |
|                                                                                                    |                  |

<span id="page-28-0"></span>*Figure 27: Stop, Reset and Exit from the second GDB server connected to the MicroBlaze*

**29/46**

#### *3.3 Download and Test of Designs with Identical SW*

The SW compiled for the evaluation AMP design **c:\VM\_07\d\_34\_7z\d\_7z020\_fp12\_4x8\_v1\_40a\SDK\SDK\_Export\hw\design\_1\_wrapper.bit** can be reused for test of the design bitstreams:

```
c:\VM_07\d_34_7z\d_7z020_fp12_4x8_v1_30a\SDK\SDK_Export\hw\design_1_wrapper.bit
c:\VM_07\d_34_7z\d_7z020_fp12_4x8_v1_20a\SDK\SDK_Export\hw\design_1_wrapper.bit
c:\VM_07\d_34_7z\d_7z020_fp12_4x8_v1_10a\SDK\SDK_Export\hw\design_1_wrapper.bit
```
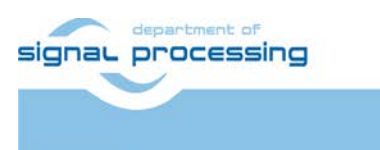

http://zs.utia.cas.cz

**UTIA** 

Akademie věd České republiky Ústav teorie informace a automatizace AV ČR, v.v.i.

Switch OFF and ON the board. Download one of these three alternative bitstream as in [Figure 14](#page-17-0) and repeat all steps as described in Chapter 3.2. The SW and the board support packages compiled for the **d** 7z020 fp12 4x8 v1 40a design can be reused without recompilation for these three designs.

#### *3.4 Asymmetric Multiprocessing Demo with Optimised Code*

All demos can be recompiled into the faster release mode with the -O3 optimization to get increased performance of ARM and MicroBlaze processors. In SDK 2013.4, recompile all projects to the release subdirectories and delete the debug subdirectories.

Switch-OFF and ON the ZC702 board.

Repeat all steps described in section 3.2, to run the optimised version of the AMP demo. Start with application app\_cpu\_0\_1x8\_all.elf for the ARM processor. Se[e Figure 28.](#page-29-0)

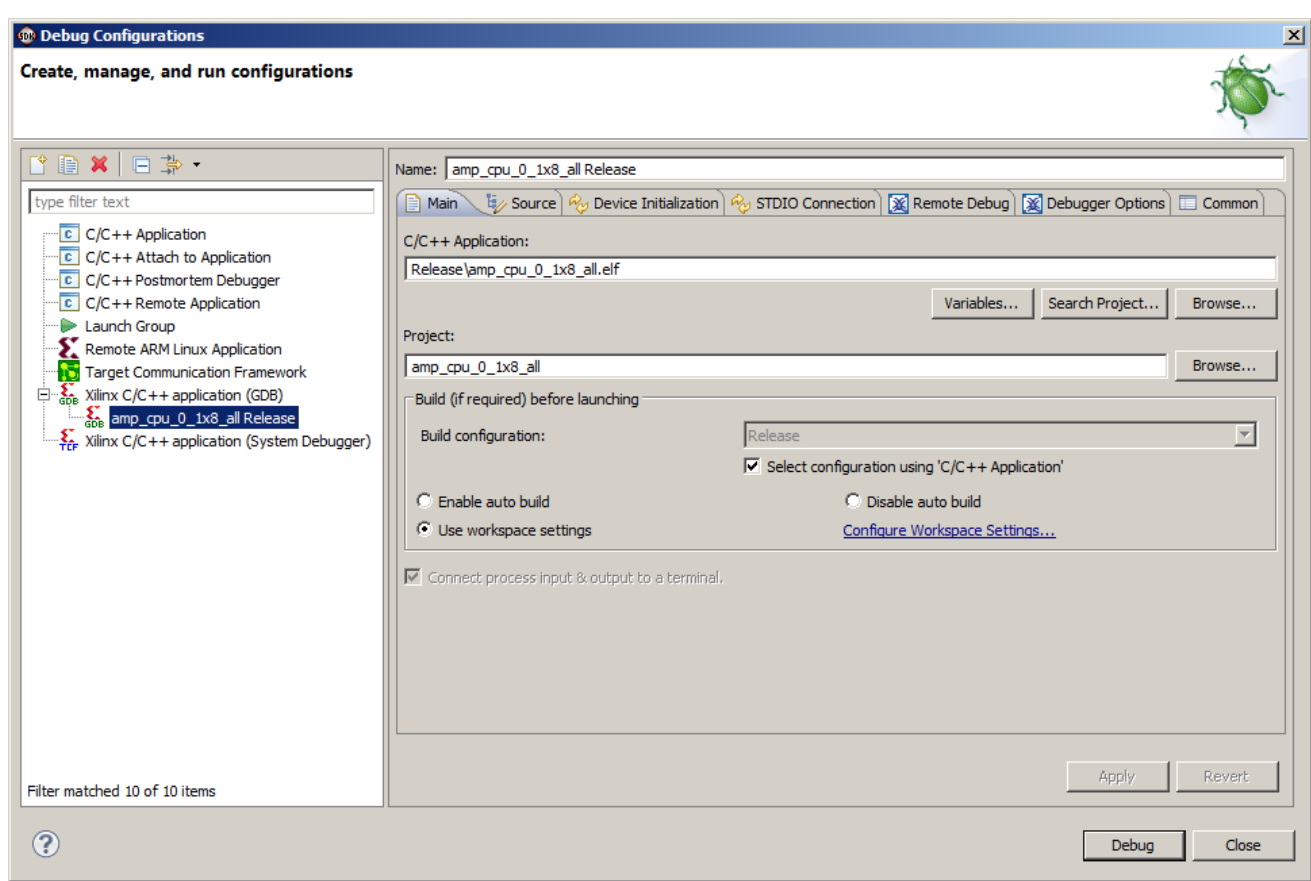

<span id="page-29-0"></span>*Figure 28: Open the app\_cpu\_0\_1x8\_all.elf application (compiled for release) in the ARM debugger.* 

Start the free run on the ARM CPU0. Se[e Figure 29.](#page-30-0) There is no source code debug information, now.

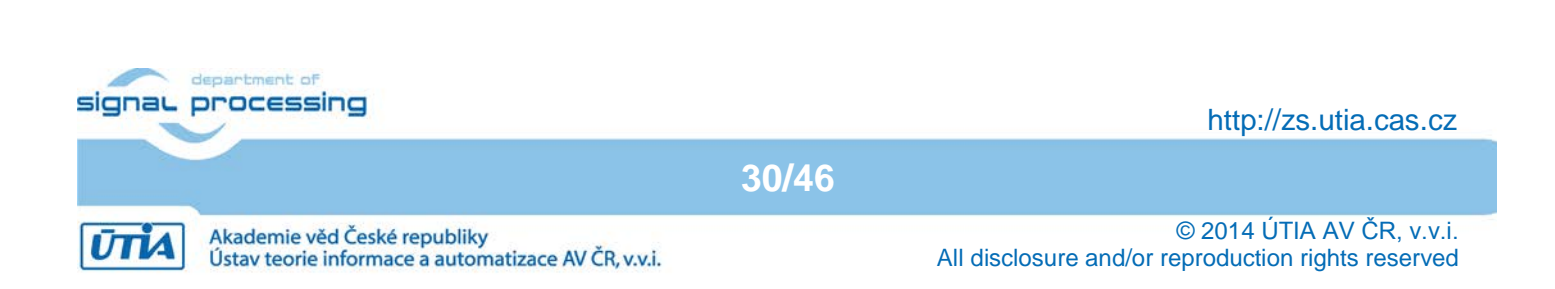

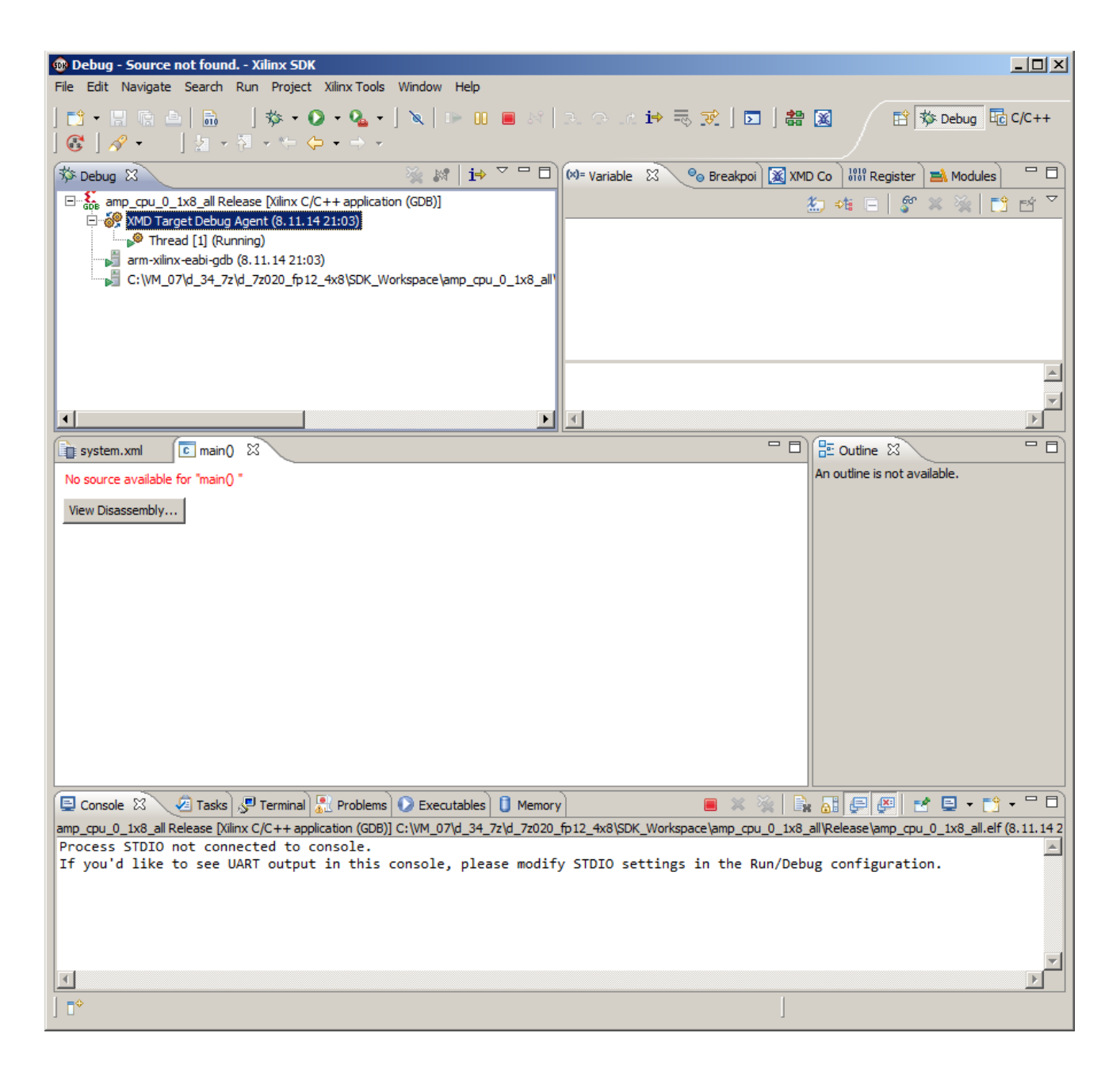

*Figure 29: Run the app\_cpu\_0\_1x8\_all.elf application on ARM*

<span id="page-30-0"></span>In SDK, open new Shell. Type: xmd

In XMD type: connect mb mdm

Select "edkdsp\_fp12\_1x8\_all" project by clicking on it in the SDK Project Explorer Window.

In SDK, select:

Run -> Debug Configuration ->Xilinc C/C++ ELF

Click on the "New launch configuration" in the Run configuration screen. The "edkdsp\_fp12\_1x8\_all" project is open and the MicroBlaze executable Release\edkdsp\_fp12\_1x8\_all.elf will be ready for download to the DDR3 address 0x30000000. This debug session will again need the adjustments. Select the Device Initialisation dialog screen and delete the initial .tcl script. Select the Remote debug screen and select: Connect to GDB on another machine and port 1235. Start debug and free run the MicroBlaze code.

The terminal output will demonstrate the increased MFLOP/s performance of the ARM processor and the increased performance of the MicroBlaze processor. Se[e Figure 30.](#page-31-0)

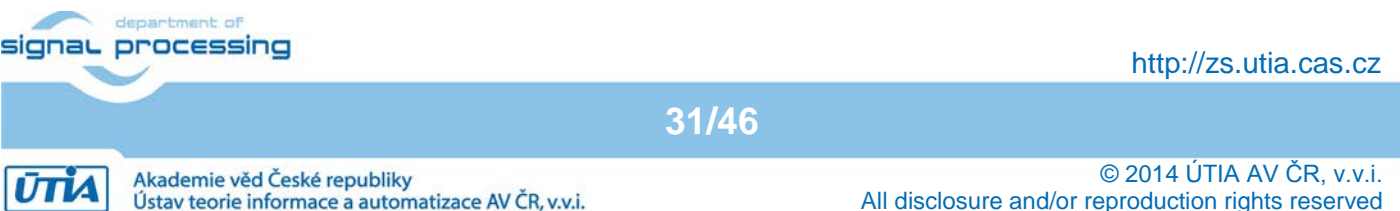

```
P COM3 - PuTTY
                                                           -\Box\times\blacktriangleCPU0: Timer init
CPU0: Ready for EMC2 AMP demo
CPU0: Far-end signal ...
CPU0: FIR Room response ...
CPU0: FIR mflops 172
CPU0: Near-end signal ...
CPU0: LMS identification ...
CPU0: LMS mflops 146
MB0 : (EdkDSP 8xSIMD) Write firmware ...
MB0 : (EdkDSP 8xSIMD) Capabilities1 = 13FFFF
MB0 : (EdkDSP 8xSIMD) Capabilities2 = 13FFFF
MB0 : (EdkDSP 8xSIMD) Capabilities3 = 13FFFF
MB0 : (EdkDSP 8xSIMD) Capabilities4 = 13FFFF
MBO : (HW FP unit
                    ) Far-end signal ...
MB0 : (EdkDSP 8xSIMD) FIR room response ...
CPUO:
      (EdkDSP 8xSIMD) FIR mflops 1007
MBO : (HW FP unit
                    ) Add near-end signal ...
MB0 : (EdkDSP 8xSIMD) LMS Identification ...
CPU0: (EdkDSP 8xSIMD) LMS mflops 632
                    ) LMS Identification ...
MBO : (HW FP unit
                    ) LMS mflops 8
CPU0: (HW FP unit
MB0 : (EdkDSP 8xSIMD) OK
MB0 : (EdkDSP 8xSIMD) Write firmware ...
MB0 : (EdkDSP 8xSIMD) Capabilities1 = 13FFFF
MB0 : (EdkDSP 8xSIMD) Capabilities2 = 13FFFF
MB0 : (EdkDSP 8xSIMD) Capabilities3 = 13FFFF
MB0 : (EdkDSP 8xSIMD) Capabilities4 = 13FFFF
MB0 : (EdkDSP 8xSIMD) VZ2A 'worker1'
                                       . . . . . . .
                                              OK
      (EdkDSP 8xSIMD) VB2A 'worker1'
MBO :
                                               OK
MB0 : (EdkDSP 8xSIMD) VZ2B 'worker1'
                                      ....... OK
MB0 : (EdkDSP 8xSIMD) VA2B 'worker1'
                                       ....... OK
MB0 : (EdkDSP 8xSIMD) VADD 'worker1'
                                      . . . . . . . OK
MB0 : (EdkDSP 8xSIMD) VADD BZ2A 'worker1' .. OK
MB0 : (EdkDSP 8xSIMD) VADD AZ2B 'worker1' .. OK
MB0 : (EdkDSP 8xSIMD) VSUB 'worker1' .......
                                              OK
MB0 : (EdkDSP 8xSIMD) VSUB BZ2A 'worker1' .. OK
MB0 : (EdkDSP 8xSIMD) VSUB AZ2B 'worker1' .. OK
MB0 : (EdkDSP 8xSIMD) VMULT 'worker1' ...... OK
MB0 : (EdkDSP 8xSIMD) VMULT BZ2A 'worker1' . OK
MB0 : (EdkDSP 8xSIMD) VMULT AZ2B 'worker1' . OK
MB0 : (EdkDSP 8xSIMD) VPROD 'worker1'
                                       \ldots. OK
MB0 : (EdkDSP 8xSIMD) VMAC 'worker1'
                                              OK
MB<sub>0</sub>
      (EdkDSP
              8xSIMD) VMSUBAC 'worker1' ....
                                              OK
    18
MB0 : (EdkDSP 8xSIMD) VPROD S8 'worker1' ... OK
MB0 : (EdkDSP 8xSIMD) VDIV 'worker1' ....... OK
```
*Figure 30: Terminal output from the recompiled optimized AMP demo application.*

<span id="page-31-0"></span>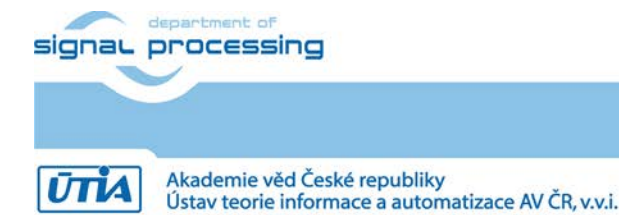

http://zs.utia.cas.cz

**32/46**

### *3.5 Asymmetric Multiprocessing Demo with Boot from SD Card*

The AMP demo can be booted from the SD card without the need of jtag booting. This section describes steps needed to create the image. The ARM application code needs to be slightly modified.

Open the main.c source code in app cpu 0 all project in the SDK Project Explorer. Comment the two lines as indicated in [Figure 31.](#page-32-0) This is the section of program, where ARM processor writes in the MicroBlaze assembly code in hex format a loop to itself program for the MicroBlaze, starting at the DDR3 address 0x30000000. This is needed only in the case of the jtag boot of MicroBlaze from the second remote debugger.

In case of the boot of the AMP demo from the SD card the first stage boot loader program amp\_fsbl.elf will be instructed to write the final MicroBlaze program from the address 0x30000000.

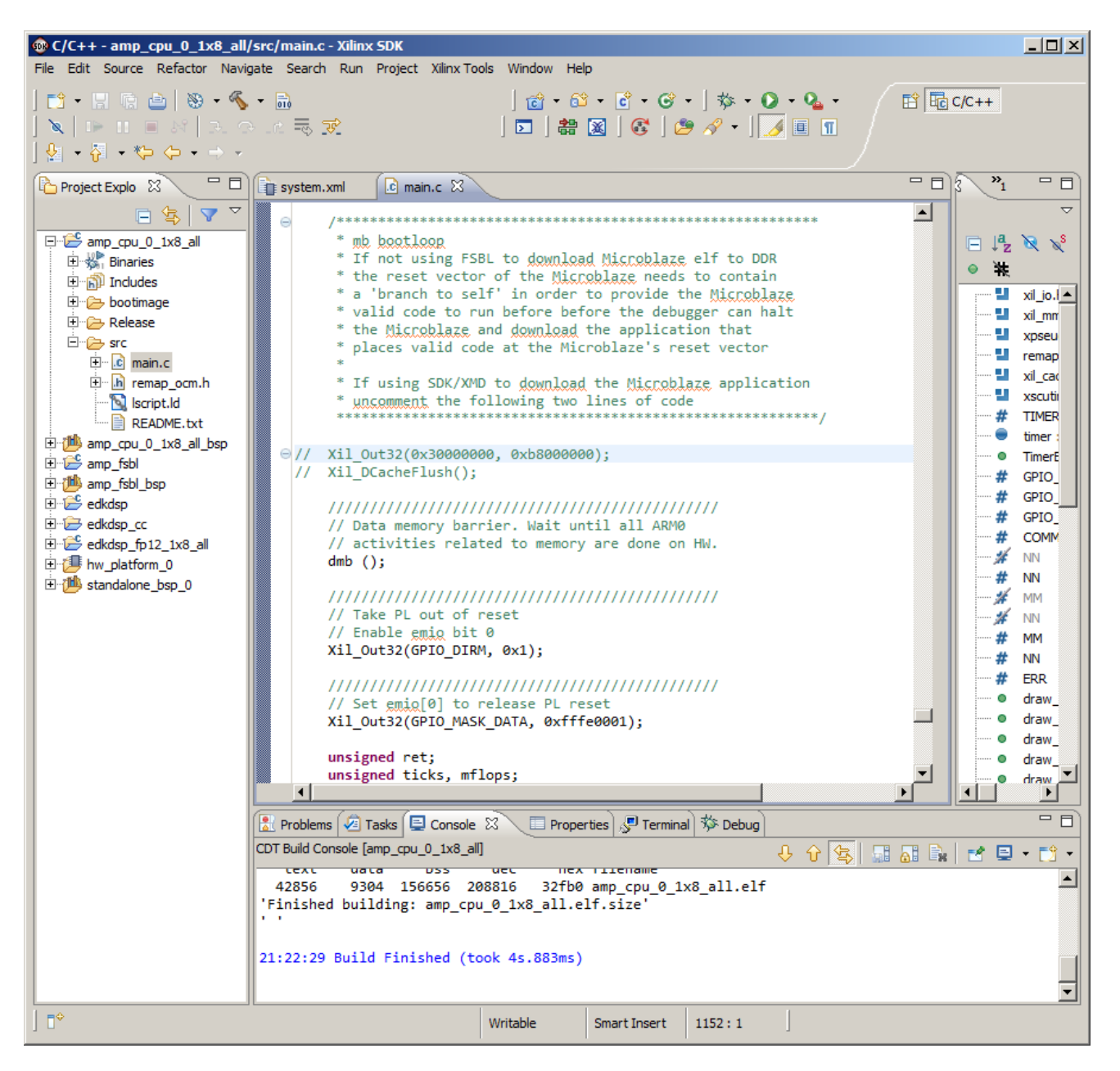

*Figure 31: Modification of ARM code for boot of the AMP application from SD card.* 

<span id="page-32-0"></span>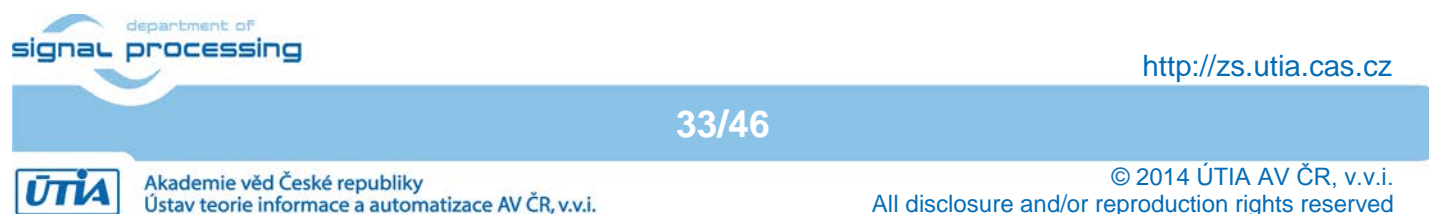

In SDK, select: Xilinx Tools -> Create Zynq Boot Image

Fill all the paths as indicated in [Figure 32.](#page-33-0) The sequence is important. First add the amp\_fsbl.elf. Second add the system.bit file. Third is the application code for ARM processor. Fourth is the application code for the MicroBlaze processor.

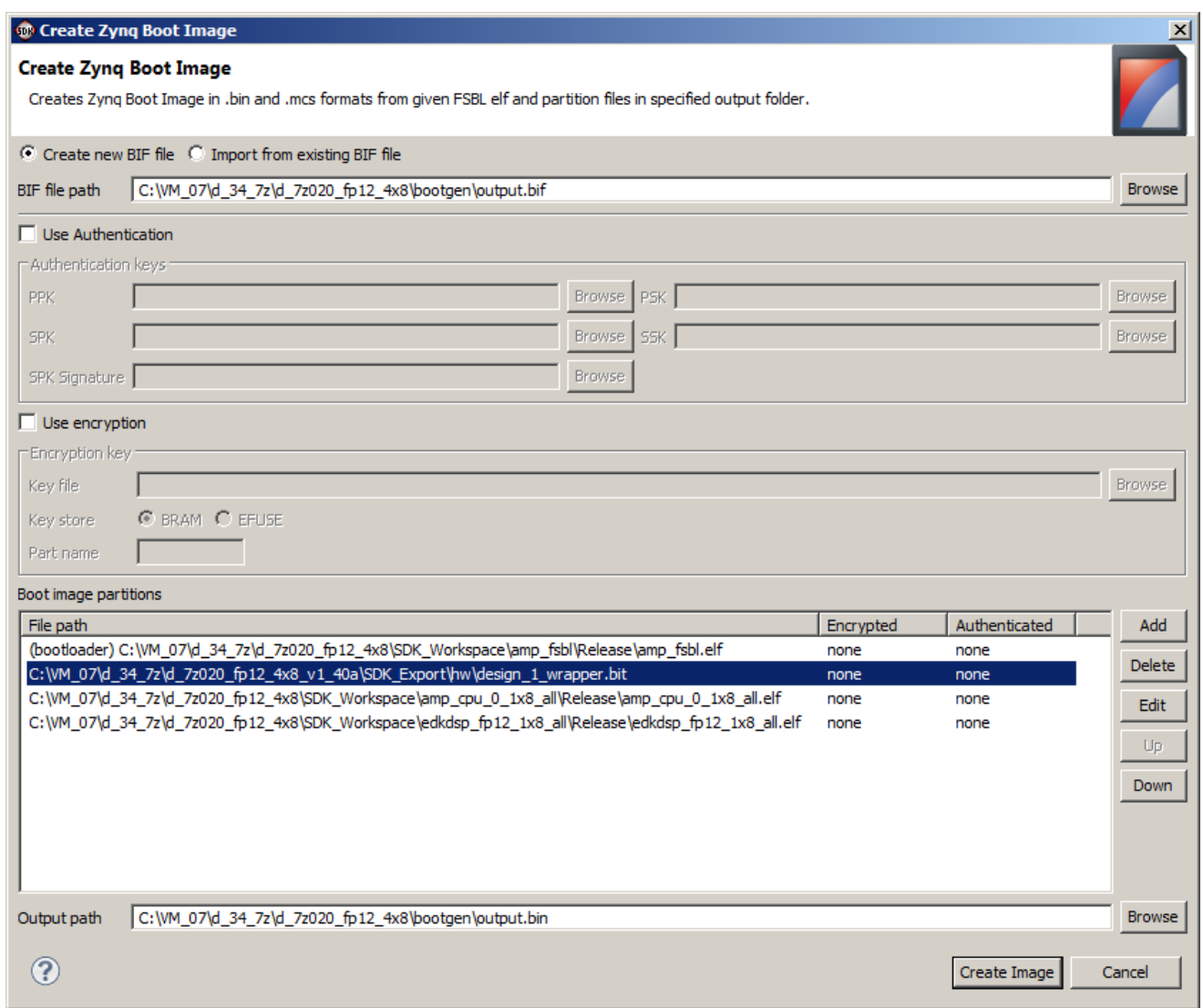

*Figure 32: Select files for generation of BOOT.BIN image file for the SD card*

<span id="page-33-0"></span>Click Create Image and the tool will generate edkdsp\_fp12\_1x8\_all.bin in the bootgen directory. Copy edkdsp\_fp12\_1x8\_all.bin to the SD card to the top level directory and rename it to BOOT.BIN on the SD card.

Insert the SD card and power up the ZC702 board. The board will boot from the SD card with output to the terminal. The output will be identical to [Figure 30.](#page-31-0)

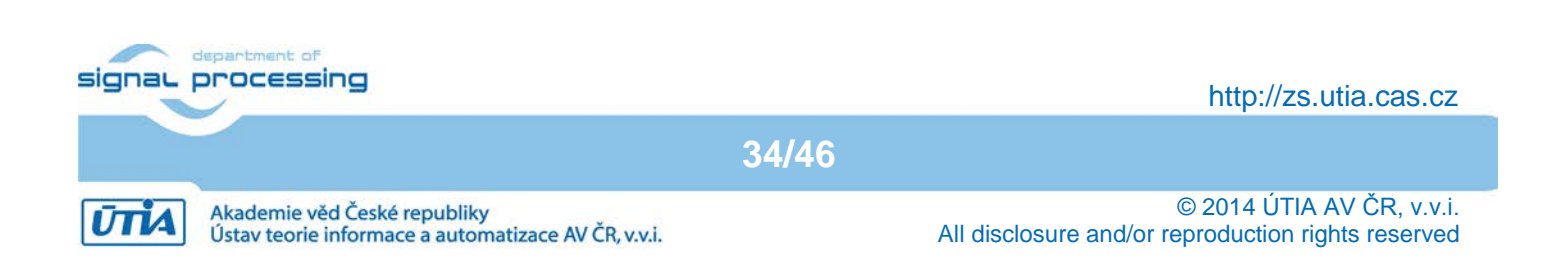

### *3.6 Evaluation of EdkDSP C compiler*

This section is describing the use of the UTIA EdkDSP C compiler to recompile the firmware for the PicoBlaze6 controller present in each of the four (8xSIMD) EdkDSP accelerators in the AMP evaluation designs for the ZYNQ ZC702 board.

The evaluation package includes also precompiled files with the firmware ready for download from PC to the ZC702 board. These files can be used to test the demo without installation of the EdkDSP C compiler to your PC.

The UTIA EdkDSP C compiler is provided as implemented as several Ubuntu binary applications. The "VMware player" software and the compatible Ubuntu image version is needed to run the UTIA EdkDSP C compiler on Windows 7 (64bit or 32bit) PC.

The Ubuntu image used in UTIA needs two DVD disks (8GB) for installation. That is why it is not included as part of the evaluation package. If you would need this image, write an email request to [kadlec@utia.cas.cz](mailto:kadlec@utia.cas.cz) to get these two DVD with correct Ubuntu image from UTIA (free of charge).

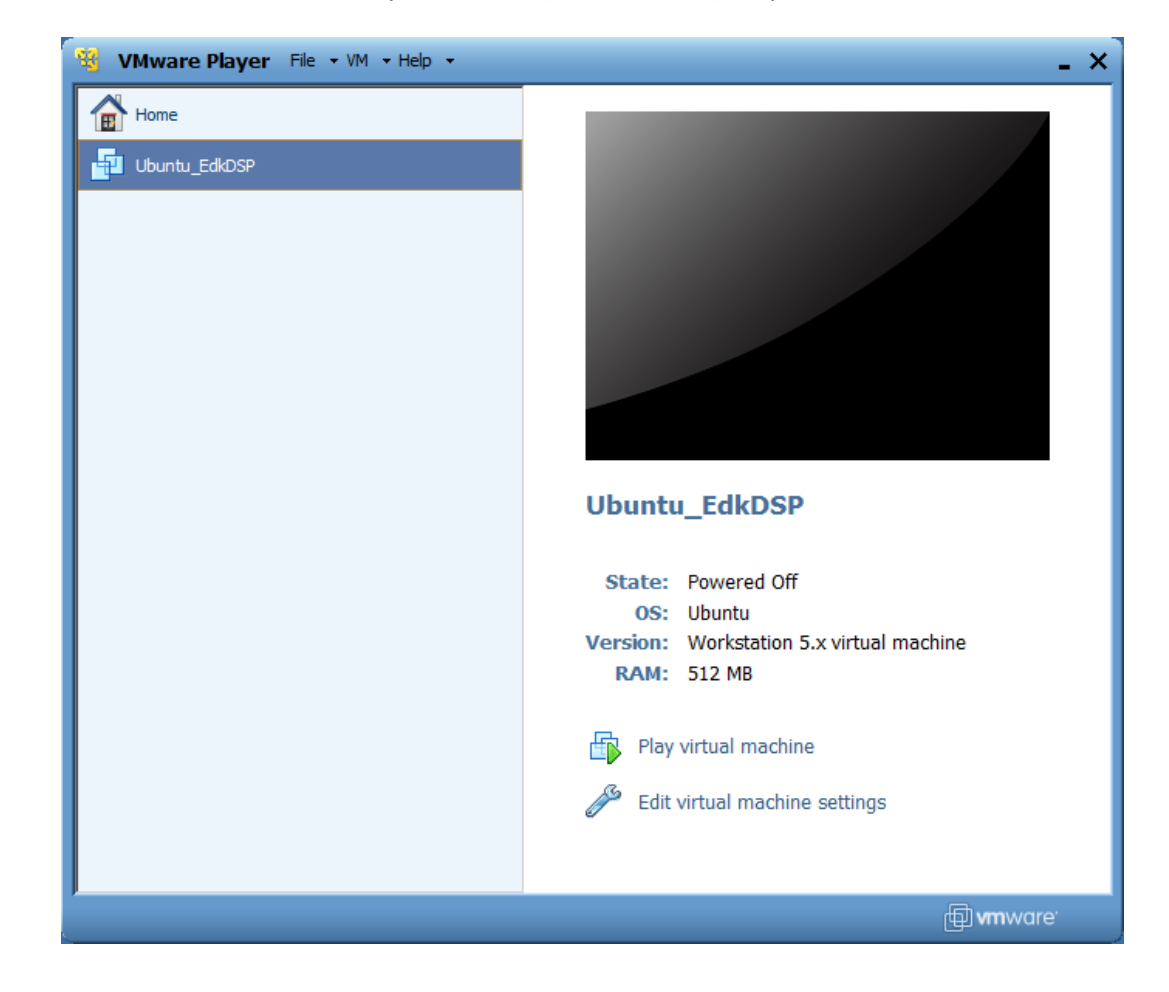

Install from the Internet the VMware Player software (64bit or 32bit) on your PC.

*Figure 33: Select the Ubuntu\_EdkDSP image in the VMware Player and click "Play".*

**35/46** http://zs.utia.cas.cz Open the VMware Player and select the "Ubuntu\_EdkDSP" image. The Ubuntu will start. Login as: User: develment of<br>signaL\_processing

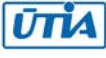

Pswd: devuser

The PC directory c:\VM\_07 needs to be shared by Windows 7 with Ubuntu.

In Windows 7, set the directory c:\VM\_07 and its subdirectories as shared with the \_\_vmware\_user\_\_ for Read and Write.

In Ubuntu, open terminal and mount the PC directory c:\VM\_07 to Ubuntu.

The Windows 7 c:/VM\_07 directory is mounted to the Ubuntu OS as: /mnt/cdrive

In Ubuntu terminal, change the directory to: /mnt/cdrive/d\_34\_7z/d\_7z020\_fp12\_4x8/SDK\_Workspace/edkdsp\_cc

The EdkDSP C compiler utilities have to be on the Ubuntu PATH. This is done by sourcing the settings.sh script in this directory.

**36/46**

Type in Ubuntu terminal: source settings.sh

In Ubuntu terminal, change the directory to the example directory: cd a

devel@ubuntu:/mnt/cdrive/d\_34\_7z/d\_7z020\_fp12\_4x8/SDK\_Workspace/edkdsp\_cc/a\$

See these steps i[n Figure 34.](#page-36-0)

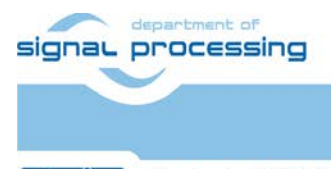

http://zs.utia.cas.cz

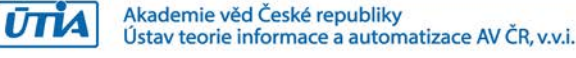

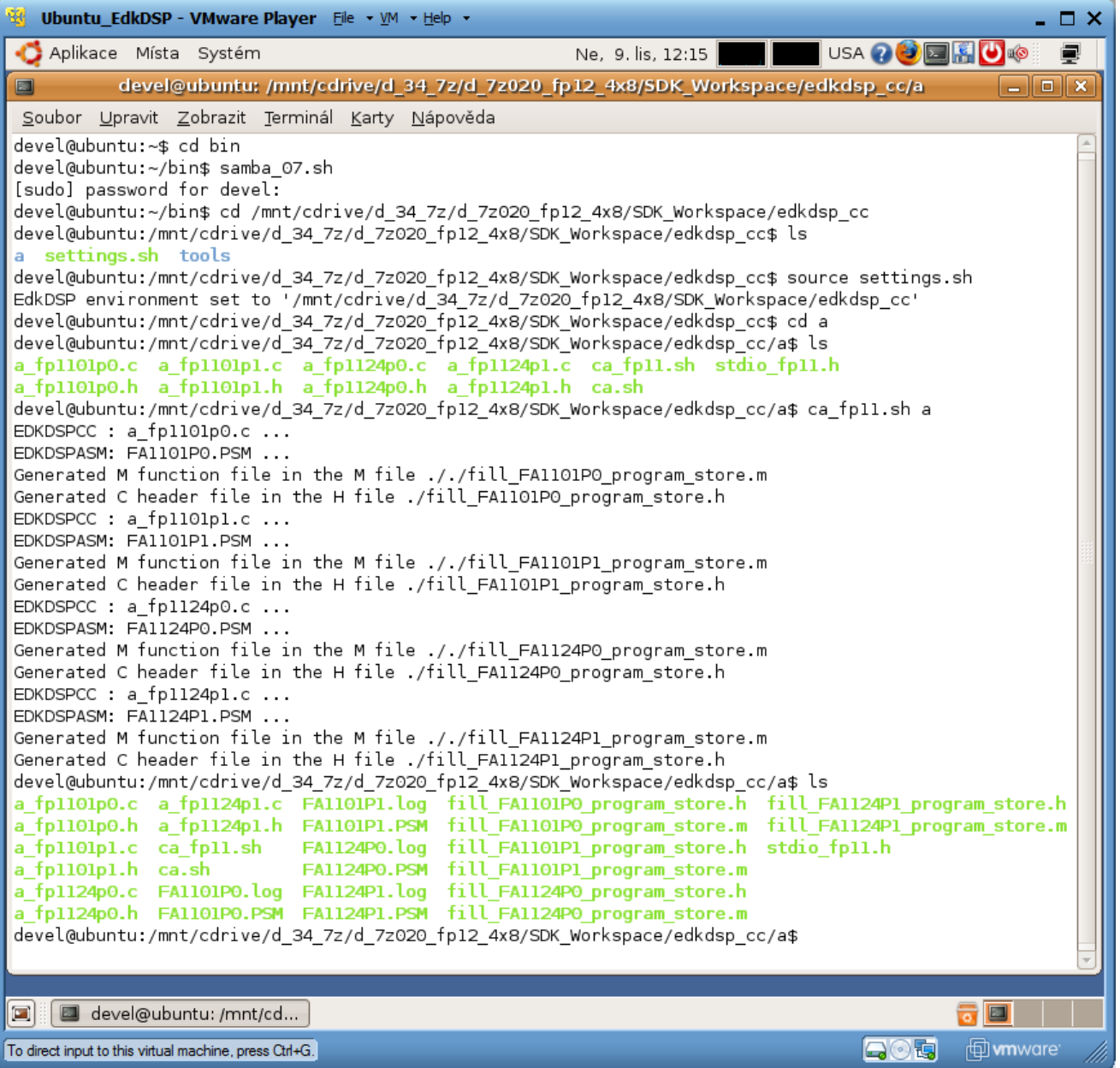

*Figure 34: Compilation of EdkDSP firmware in Ubuntu.* 

<span id="page-36-0"></span>C source code examples can be compiled by the script ca\_fp11.sh with parameter a. Type in the Ubuntu terminal: ca\_fp11.sh a

This will compile and assemble all four C firmware programs to header files with the firmware binary code:

- a\_fp1101p0.c is compiled to fill\_FA1101P0\_program\_store.h
- a\_fp1101p1.c is compiled to fill\_FA1101P1\_program\_store.h
- a\_fp1124p0.c is compiled to fill\_FA1124P0\_program\_store.h

a\_fp1124p1.c is compiled to fill\_FA1124P0\_program\_store.h

Copy and paste the compiled headers into the src directory of the MicroBlaze project "edkdsp\_fp12\_1x8\_all" of the SDK 2013.4 AMP demo.

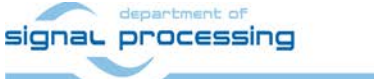

**37/46**

http://zs.utia.cas.cz

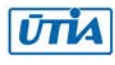

See the initial list of C firmware files for the EdkDSP in the SDK before compilation in [Figure 35.](#page-37-0) See the generated header files with compiled firmware after the compilation i[n Figure 36.](#page-38-0)

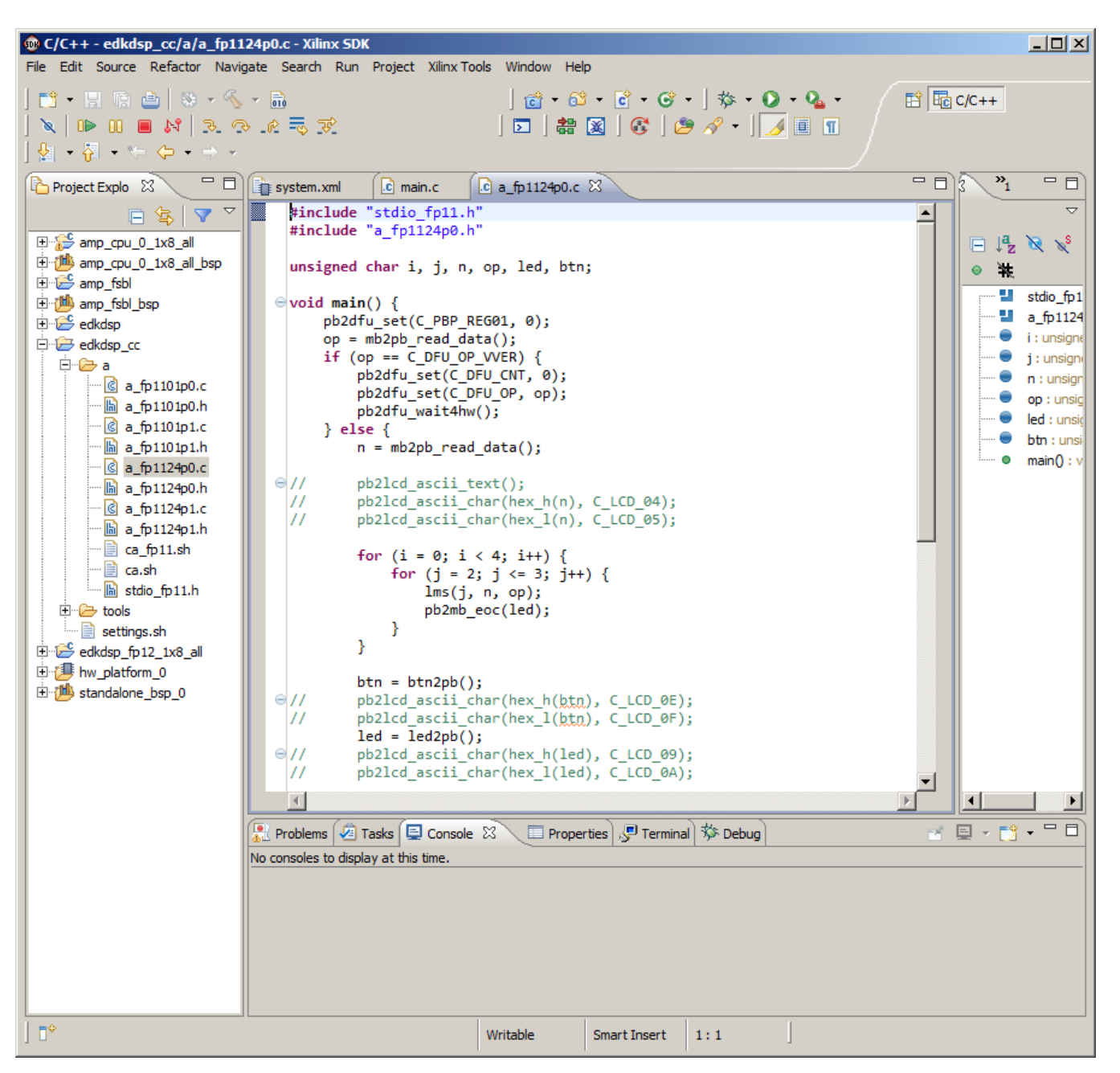

#### *Figure 35: Initial firmware files and C listening of the LMS filter firmware for the EdkDSP.*

<span id="page-37-0"></span>The EdkDSP firmware before compilation is presented in [Figure 35.](#page-37-0) See also the C code listing of the firmware for computation of the LMS in the (8xSIMD) EdkDSP platform.

The EdkDSP firmware after the compilation is presented in [Figure 36.](#page-38-0)

See also the C code listing of the firmware for the basic test of vector operations in the (8xSIMD) EdkDSP platform.

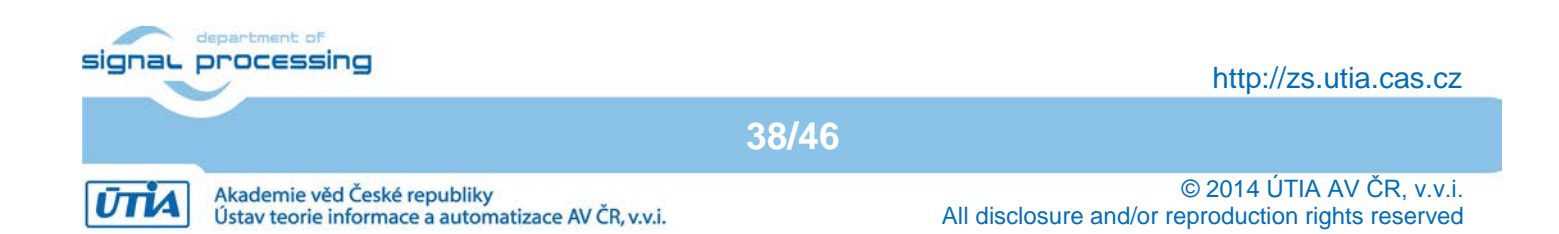

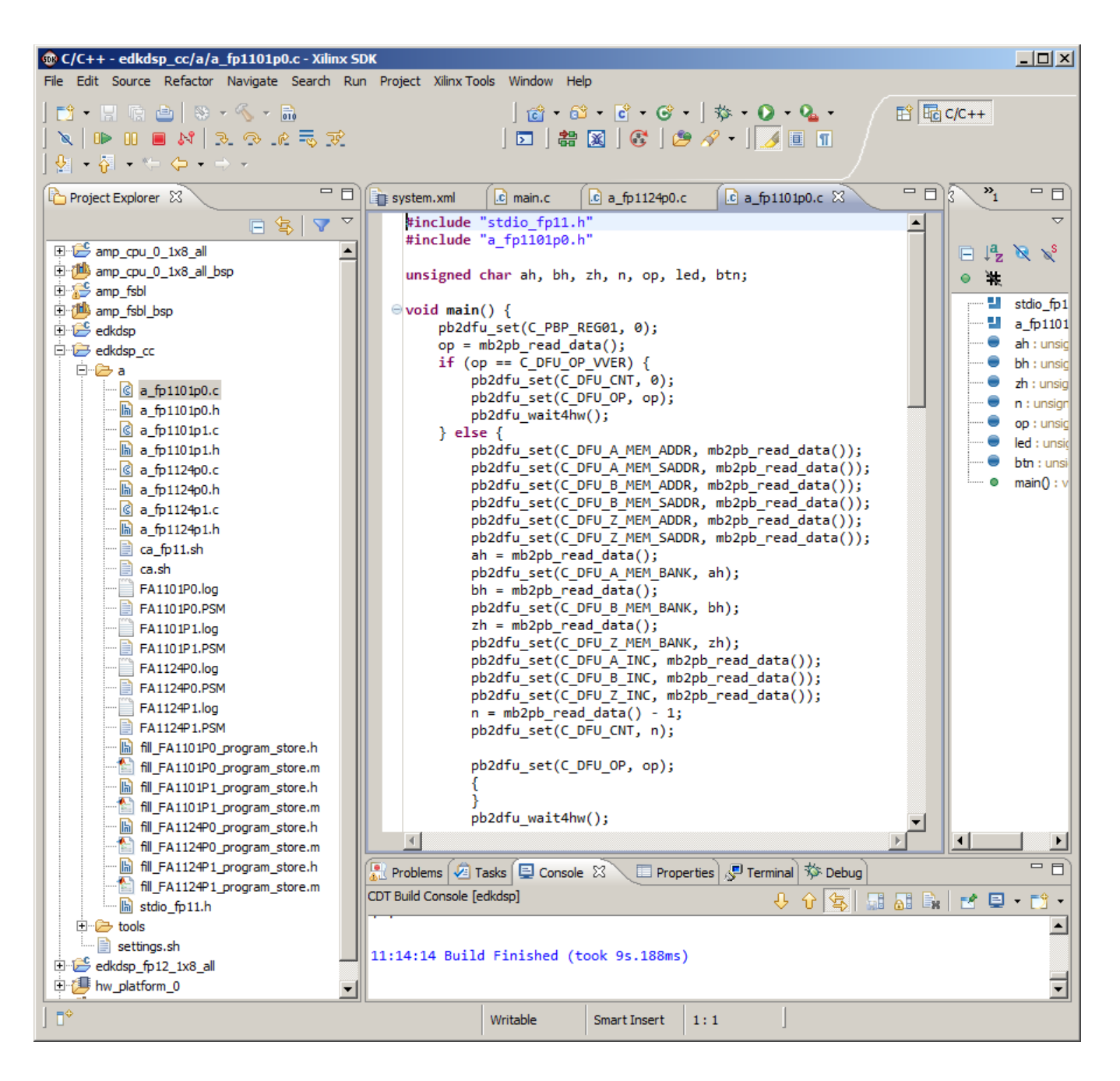

*Figure 36: Initial setup of shared directory with Windows 7 and Sourcing of PATH* 

<span id="page-38-0"></span>To use the compiled headers in the SDK project, use the copy and paste to copy the binary header files

edkdsp\_cc/a/ fill\_FA1101P0\_program\_store.h edkdsp\_cc/a/ fill\_FA1101P1\_program\_store.h edkdsp\_cc/a/ fill\_FA1124P0\_program\_store.h edkdsp\_cc/a/ fill\_FA1124P0\_program\_store.h

to the SDK MicroBlaze AMP project directory: edkdsp\_fp12\_1x8\_all/src/ and recompile the MicroBlaze project "edkdsp\_fp12\_1x8\_all".

The compiled firmware for the (8xSIMD) EdkDSP will be used by the MicroBlaze part of the AMP demo for programming of the (8xSIMD) EdkDSP accelerators.

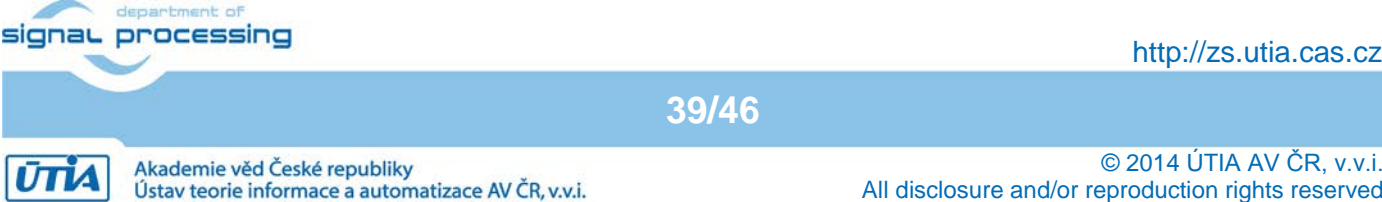

### **4. References**

- [1] John McDougall: Simple AMP: Zynq SoC Cortex-A9 Bare-Metal System with MicroBlaze Processor, XAPP1093 (v1.0.1) January 24, 2014 [http://www.xilinx.com/support/documentation/application\\_notes/xapp1093-amp-bare-metal](http://www.xilinx.com/support/documentation/application_notes/xapp1093-amp-bare-metal-microblaze.pdf)[microblaze.pdf](http://www.xilinx.com/support/documentation/application_notes/xapp1093-amp-bare-metal-microblaze.pdf)
- [2] ZC702 Evaluation Board for the Zynq-7000 XC7Z020 All Programmable SoC User Guide UG850 (v1.3) June 4, 2014; [http://www.xilinx.com/support/documentation/boards\\_and\\_kits/zc702\\_zvik/ug850-zc702-eval](http://www.xilinx.com/support/documentation/boards_and_kits/zc702_zvik/ug850-zc702-eval-bd.pdf)[bd.pdf](http://www.xilinx.com/support/documentation/boards_and_kits/zc702_zvik/ug850-zc702-eval-bd.pdf)
- [3] Zynq-7000 All Programmable SoC ZC702 Evaluation Kit Quick Start Guide [http://www.xilinx.com/support/documentation/boards\\_and\\_kits/zc702\\_zvik/xtp310-zc702](http://www.xilinx.com/support/documentation/boards_and_kits/zc702_zvik/xtp310-zc702-quickstart.pdf) [quickstart.pdf](http://www.xilinx.com/support/documentation/boards_and_kits/zc702_zvik/xtp310-zc702-quickstart.pdf)
- [4] Zynq-7000 All Programmable SoC: ZC702 Evaluation Kit and Video and Imaging Kit (ISE Design Suite 14.5) Getting Started Guide UG926 (v4.0) May 14, 2013 [http://www.xilinx.com/support/documentation/boards\\_and\\_kits/zc702\\_zvik/14\\_5/UG926\\_Z7\\_ZC](http://www.xilinx.com/support/documentation/boards_and_kits/zc702_zvik/14_5/UG926_Z7_ZC702_Eval_Kit.pdf) [702\\_Eval\\_Kit.pdf](http://www.xilinx.com/support/documentation/boards_and_kits/zc702_zvik/14_5/UG926_Z7_ZC702_Eval_Kit.pdf)
- [5] Zynq-7000 All Programmable SoC Technical Reference Manual UG585 (v1.8.1) September 19, 2014
- [http://www.xilinx.com/support/documentation/user\\_guides/ug585-Zynq-7000-TRM.pdf](http://www.xilinx.com/support/documentation/user_guides/ug585-Zynq-7000-TRM.pdf)
- [6] XST User Guide for Virtex-6, Spartan-6, and 7 Series Devices, UG687 (v 14.5) March 20, 2013. [http://www.xilinx.com/support/documentation/sw\\_manuals/xilinx14\\_7/xst\\_v6s6.pdf](http://www.xilinx.com/support/documentation/sw_manuals/xilinx14_7/xst_v6s6.pdf)
- [7] Xilinx Software Development Kit Help Contents [http://www.xilinx.com/support/documentation/sw\\_manuals/xilinx14\\_5/SDK\\_Doc/index.html](http://www.xilinx.com/support/documentation/sw_manuals/xilinx14_5/SDK_Doc/index.html)
- [8] PicoBlaze 8-bit Embedded Microcontroller User Guide for Extended Spartan 3 and Virtex5 FPGAs; Introducing PicoBlaze for Spartan-6, Virtex-6, and 7 Series FPGAs. UG129 June 22, 201. [http://www.xilinx.com/support/documentation/ip\\_documentation/ug129.pdf](http://www.xilinx.com/support/documentation/ip_documentation/ug129.pdf)
- [9] EMC² 'Embedded Multi-Core systems for Mixed Criticality applications in dynamic and changeable real-time environments' is an ARTEMIS Joint Undertaking project in the Innovation Pilot Programme 'Computing platforms for embedded systems' (AIPP5). <http://www.artemis-emc2.eu/>

**40/46**

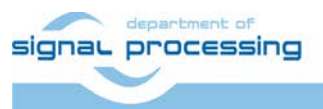

http://zs.utia.cas.cz

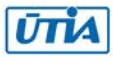

## **5. Evaluation version of the AMP demo on ZYNQ with (8xSIMD) EdkDSP package designed in Vivado 2013.4.**

The enclosed **Evaluation version of the AMP demo on ZYNQ with UTIA (8xSIMD) EdkDSP package designed in Vivado 2013.4** can be downloaded from UTIA www pages free of charge and used for evaluation asymmetric multiprocessing on ZYNQ [2] together with the four UTIA (8xSIMD) EdkDSP accelerators.

The evaluation package includes one DVD or the www download package with these deliverables:

10 precompiled designs with UTIA (8xSIMD) EdkDSP accelerators for Xilinx ZC702 board [2], compiled in Xilinx Vivado 2013.4 [6]. The UTIA (8xSIMD) EdkDSP accelerators are compiled with HW limit on number of vector operations. The termination of the evaluation license is reported in advance by the demonstrator on the terminal.

The evaluation package includes SDK 2013.4 [7] SW projects related to the asymmetric multiprocessing on ZYNQ with source code for MicroBlaze processor and ARM processor. SW projects support the family of UTIA (8xSIMD) EdkDSP accelerators for the Xilinx ZC702 board [2].

The evaluation package includes this compiled library:

**libwal.a** EdkDSP api (SDK 2013.4, MicroBlaze) for EdkDSP accelerators on ZC702 board.

This library has no time restriction. The evaluation license is provided by UTIA only for the use with the family of UTIA EdkDSP accelerators designed for the Xilinx ZC702 board. Source code of this library is owned by UTIA and it is not provided in this evaluation package.

The evaluation package includes these binary applications for Ubuntu:

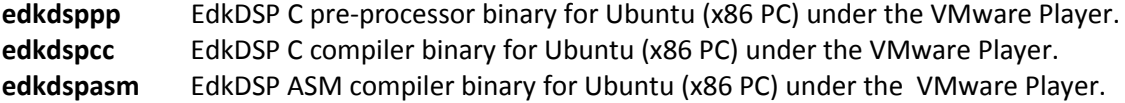

These binary applications have no time restriction. The user of the evaluation package has license from UTIA to use these utilities for compilation of the firmware for the Xilinx PicoBlaze6 processor inside of the UTIA EdkDSP accelerators in the 10 precompiled designs for the Xilinx ZC702 board. The source code of these compilers is owned by UTIA and it is not provided in the evaluation package.

The evaluation package includes demonstration firmware in C source code for the Xilinx PicoBlaze6 processor for the family of UTIA EdkDSP accelerators for the Xilinx ZC702 board.

The evaluation package also includes compiled versions of this firmware in form of header files .h. These compiled firmware files can be used for initial test of the UTIA EdkDSP accelerators on the Xilinx ZC702 board without the need to install the UTIA compiler binaries and the Ubuntu (x86 PC) OS image under the VMware Player.

On email request to [kadlec@utia.cas.cz](mailto:kadlec@utia.cas.cz) , UTIA will send 2 DVD CDs (8GB) with the Ubuntu (x86 PC) image for the VMware Player free of charge.

**41/46**

signaL processing

http://zs.utia.cas.cz

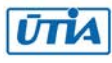

## **6. AMP projects for ZYNQ ZC702 board with evaluation version of (8xSIMD) EdkDSP for the Artemis EMC2 project partners.**

The **release version of the AMP HW/SW Vivado 2013.4 projects on ZYNQ ZC702 board with evaluation version of the (8xSIMD) EdkDSP for the partners in the Artemis EMC2 project [9]** can be ordered from UTIA AV CR, v.v.i., by email request for quotation to [kadlec@utia.cas.cz.](mailto:kadlec@utia.cas.cz) UTIA will provide quotation by email. After the confirmed order received by email to [kadlec@utia.cas.cz,](mailto:kadlec@utia.cas.cz) UTIA AV CR, v.v.i. will deliver (by standard mail to the EMC2 project partners) a printed version of this application note together with 3 DVDs with deliverables described in this section. UTIA AV CR, v.v.i., will also send to the EMC2 project partner (by email) and by the standard mail the invoice for:

#### **Release version of the AMP HW/SW Vivado 2013.4 projects on ZYNQ with the evaluation version of the UTIA (8xSIMD) EdkDSP accelerator cores for partners in the Artemis EMC2 project (without VAT) 0,00 Eur**

The package includes this application note and the EdkDSP DVD with these deliverables:

10 precompiled designs with UTIA (8xSIMD) EdkDSP accelerators for Xilinx ZC702 board, compiled in Xilinx Vivado 2013.4 [6]. The UTIA (8xSIMD) EdkDSP accelerators are compiled with HW limit on number of vector operations. The termination of the evaluation license is reported in advance by the demonstrator on the terminal.

The **release version of the AMP HW/SW projects on ZYNQ with the evaluation version of the UTIA (8xSIMD) EdkDSP accelerator cores for the Artemis EMC2 project partners** includes source code of all 10 Vivado 2013.4 design projects demonstrating the asymmetric processing on ZYNQ and the evaluation versions of the UTIA (8xSIMD) EdkDSP accelerators provided in form of netlisted pcores generated in Xilinx VIVADO 2013.4 [6]:

**bce\_fp11\_1x8\_0\_axiw\_v1\_10\_a bce\_fp11\_1x8\_0\_axiw\_v1\_20\_a bce\_fp11\_1x8\_0\_axiw\_v1\_30\_a bce\_fp11\_1x8\_0\_axiw\_v1\_40\_a bce\_fp12\_1x8\_0\_axiw\_v1\_10\_a bce\_fp12\_1x8\_0\_axiw\_v1\_20\_a bce\_fp12\_1x8\_0\_axiw\_v1\_30\_a bce\_fp12\_1x8\_0\_axiw\_v1\_40\_a**

These evaluation versions of UTIA (8xSIMS) EdkDSP netlist pcores are compiled with an HW limit on number of vector operations. **Partners in the Artemis EMC2 project** [9] have license from UTIA to integrate these evaluation netlists into their own VIVADO 2013.4 designs and to compile them to unlimited number of bitstreams for the asymmetric multiprocessing designs on Xilinx ZYNQ FPGAs. This license has no time restriction. The source code of the evaluation versions of (8xSIMS) EdkDSP accelerators is an IP owned by UTIA and it is not provided in the release package to the Artemis EMC2 project partners.

The package for the Artemis EMC2 project partners includes the SDK 2013.4 SW projects in source code for MicroBlaze as described in this application note. Projects support the evaluation versions of the UTIA (8xSIMD) EdkDSP accelerators (in the netlist pcore format) for the Xilinx ZC702 board.

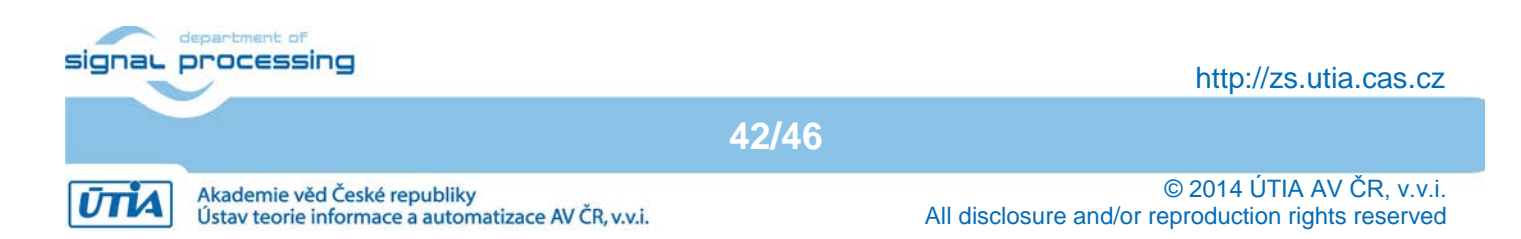

The package for the Artemis EMC2 project partners includes the library:

**libwal.a** EdkDSP api (SDK 2013.4, MicroBlaze) for EdkDSP accelerators on ZC702 board.

This library has no time restriction. The evaluation license is provided by UTIA only for the use with the family of UTIA EdkDSP accelerators designed for the Xilinx ZC702 board. Source code of this libray is owned by UTIA and it is not provided in this evaluation package.

The package for the Artemis EMC2 project partners includes these binary applications for Ubuntu:

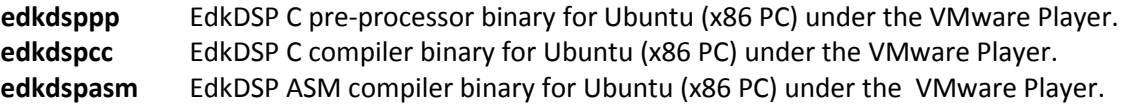

These binary applications have no time restriction. The Artemis EMC2 project partners have license from UTIA to use these utilities for compilation of the firmware for the Xilinx PicoBlaze6 processor inside of the UTIA EdkDSP accelerators in the 10 precompiled designs for the Xilinx ZC702 board. The source code of these binaries is owned by UTIA and it is not provided in the evaluation package.

The package includes demonstration firmware in C source code for the Xilinx PicoBlaze6 processor for the family of UTIA EdkDSP accelerators for the Xilinx ZC702 board.

The package also includes compiled versions of this firmware in form of header files .h. These compiled firmware files can be used to evaluate the UTIA EdkDSP accelerators on the Xilinx ZC702 board without the need to install the UTIA compiler binaries and the Ubuntu (x86 PC) OS image under the VMware Player.

The release package deliverables also includes two DVDs with the Ubuntu (x86 PC) image for the VMware Player (free of charge). This image is provided to ease the installation of the UTIA EdkDSP C compiler on Windows 7 (32bit or 64bit) in the VMware Player.

Any and all legal disputes that may arise from or in connection with the use, intended use of or license for the software provided hereunder shall be exclusively resolved under the regional jurisdiction relevant for UTIA AV CR, v. v. i. and shall be governed by the law of the Czech Republic.

**43/46**

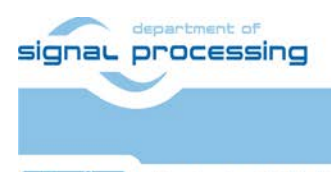

http://zs.utia.cas.cz

## **7. AMP release version on ZYNQ with (8xSIMD) EdkDSP package for designes in Vivado 2013.4.**

The **release version of the AMP demo on ZYNQ with UTIA (8xSIMD) EdkDSP package for designs in Vivado 2013.4** can be ordered from UTIA AV CR, v.v.i., by email request for quotation to [kadlec@utia.cas.cz.](mailto:kadlec@utia.cas.cz) UTIA will provide quotation by email. After the confirmed order received by email to [kadlec@utia.cas.cz,](mailto:kadlec@utia.cas.cz) UTIA AV CR, v.v.i. will deliver (by standard mail) to the customer the printed version of this application note together with 3 DVDs with deliverables described in this section. UTIA AV CR, v.v.i., will send to the customer (by email) and by the standard mail the invoice for:

#### **Release version of the AMP demo on ZYNQ with UTIA (8xSIMD) EdkDSP package for designs in Vivado 2013.4 (without VAT) 400,00 Eur**

The release package includes this application note and the EdkDSP DVD with these deliverables:

10 precompiled designs with UTIA (8xSIMD) EdkDSP accelerators for Xilinx ZC702 board [2], compiled in Xilinx Vivado 2013.4 [6]. The UTIA (8xSIMD) EdkDSP accelerators included in these designs are compiled with **no HW limit on number of vector operations.** Therefore, all these precompiled designs of the release package run on ZC702 without limitations of the evaluation package.

The release package includes source code of all 10 Vivado 2013.4 design projects demonstrating the asymmetric processing on ZYNQ. The UTIA (8xSIMD) EdkDSP accelerators are provided in the form of netlist pcores generated in Xilinx VIVADO 2013.4 [6]:

**bce\_fp11\_1x8\_0\_axiw\_v1\_10\_a bce\_fp11\_1x8\_0\_axiw\_v1\_20\_a bce\_fp11\_1x8\_0\_axiw\_v1\_30\_a bce\_fp11\_1x8\_0\_axiw\_v1\_40\_a bce\_fp12\_1x8\_0\_axiw\_v1\_10\_a bce\_fp12\_1x8\_0\_axiw\_v1\_20\_a bce\_fp12\_1x8\_0\_axiw\_v1\_30\_a bce\_fp12\_1x8\_0\_axiw\_v1\_40\_a**

These UTIA (8xSIMS) EdkDSP netlist pcores have **no HW limit on number of vector operations.** The user of the release package has license from UTIA to integrate these netlists into its own VIVADO 2013.4 designs and to compile them to unlimited number of bit-streams for the asymmetric multiprocessing designs on Xilinx ZYNQ FPGAs. This license has no time restriction. The source code of the (8xSIMS) EdkDSP accelerators is an IP owned by UTIA and it is not provided in the release package to the customer.

The release package includes SDK 2013.4 SW projects in source code for MicroBlaze as described in this application note. Projects support the family of UTIA (8xSIMD) EdkDSP accelerators for Xilinx ZC702 board [2].

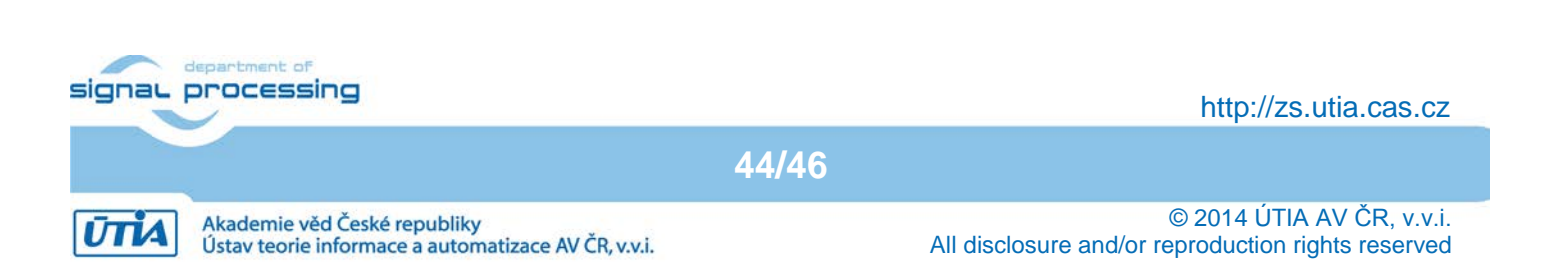

The release package includes the library:

**libwal.a** EdkDSP api (SDK 2013.4, MicroBlaze) for EdkDSP accelerators on ZC702 board.

This library has no time restriction. The evaluation license is provided by UTIA only for the use with the family of UTIA EdkDSP accelerators designed for the Xilinx ZC702 board. Source code of this library is owned by UTIA and it is not provided in this release package.

The release package includes these binary applications for Ubuntu:

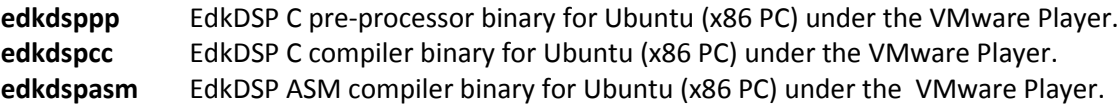

These binary applications have no time restriction. The user of the evaluation package has license from UTIA to use these utilities for compilation of the firmware for the Xilinx PicoBlaze6 processor inside of the UTIA EdkDSP accelerators in the 10 precompiled designs for the Xilinx ZC702 board. The source code of these compilers is owned by UTIA and it is not provided in the release package.

The release package includes demonstration firmware in C source code for the Xilinx PicoBlaze6 processor for the family of UTIA EdkDSP accelerators for the Xilinx ZC702 board.

The release package also includes compiled versions of this firmware in form of header files .h. These compiled firmware files can be downloaded into the UTIA EdkDSP accelerators for the Xilinx ZC702 board without the need to install UTIA compiler binaries and the Ubuntu (x86 PC) OS under the VMware Player.

The release package deliverables also includes two DVDs with the Ubuntu (x86 PC) image for the VMware Player (free of charge). This image is provided to ease the installation of the UTIA EdkDSP C compiler on Windows 7 (32bit or 64bit) in the VMware Player.

Any and all legal disputes that may arise from or in connection with the use, intended use of or license for the software provided hereunder shall be exclusively resolved under the regional jurisdiction relevant for UTIA AV CR, v. v. i. and shall be governed by the law of the Czech Republic.

**45/46**

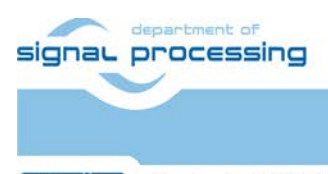

http://zs.utia.cas.cz

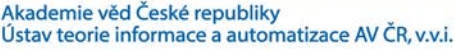

## **Disclaimer**

This disclaimer is not a license and does not grant any rights to the materials distributed herewith. Except as otherwise provided in a valid license issued to you by UTIA AV CR v.v.i., and to the maximum extent permitted by applicable law:

(1) THIS APPLICATION NOTE AND RELATED MATERIALS LISTED IN THIS PACKAGE CONTENT ARE MADE AVAILABLE "AS IS" AND WITH ALL FAULTS, AND UTIA AV CR V.V.I. HEREBY DISCLAIMS ALL WARRANTIES AND CONDITIONS, EXPRESS, IMPLIED, OR STATUTORY, INCLUDING BUT NOT LIMITED TO WARRANTIES OF MERCHANTABILITY, NON-INFRINGEMENT, OR FITNESS FOR ANY PARTICULAR PURPOSE; and

(2) UTIA AV CR v.v.i. shall not be liable (whether in contract or tort, including negligence, or under any other theory of liability) for any loss or damage of any kind or nature related to, arising under or in connection with these materials, including for any direct, or any indirect, special, incidental, or consequential loss or damage (including loss of data, profits, goodwill, or any type of loss or damage suffered as a result of any action brought by a third party) even if such damage or loss was reasonably foreseeable or UTIA AV CR v.v.i. had been advised of the possibility of the same.

#### Critical Applications:

UTIA AV CR v.v.i. products are not designed or intended to be fail-safe, or for use in any application requiring fail-safe performance, such as life-support or safety devices or systems, Class III medical devices, nuclear facilities, applications related to the deployment of airbags, or any other applications that could lead to death, personal injury, or severe property or environmental damage (individually and collectively, "Critical Applications"). Customer assumes the sole risk and liability of any use of UTIA AV CR v.v.i. products in Critical Applications, subject only to applicable laws and regulations governing limitations on product liability.

**46/46**

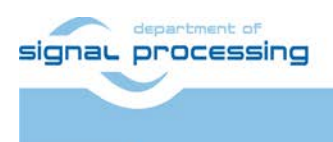

http://zs.utia.cas.cz

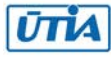